Helios Ventilatoren

MONTAGE- UND BETRIEBSVORSCHRIFT INSTALLATION AND OPERATING INSTRUCTIONS NOTICE DE MONTAGE ET D'UTILISATION

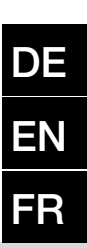

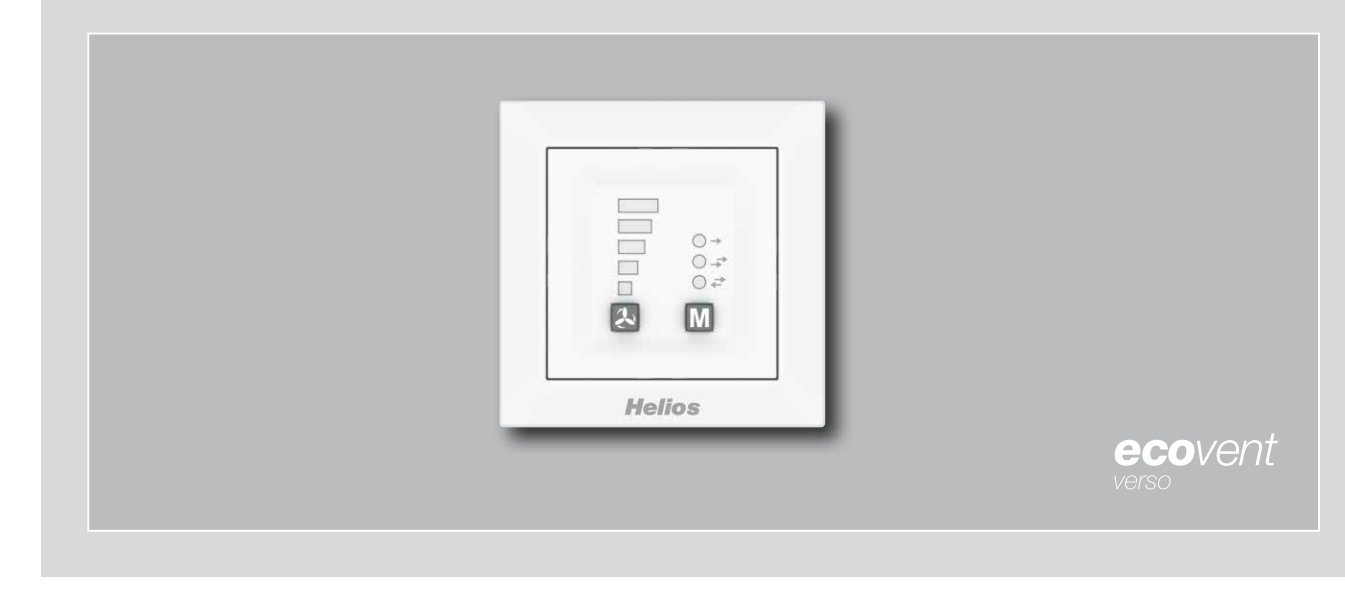

**Bedienelement Controller** Commande à distance

# KWL 45 BEU

mit LED-Anzeige with LED display avec affichage LED

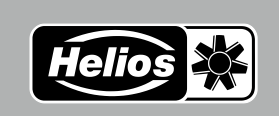

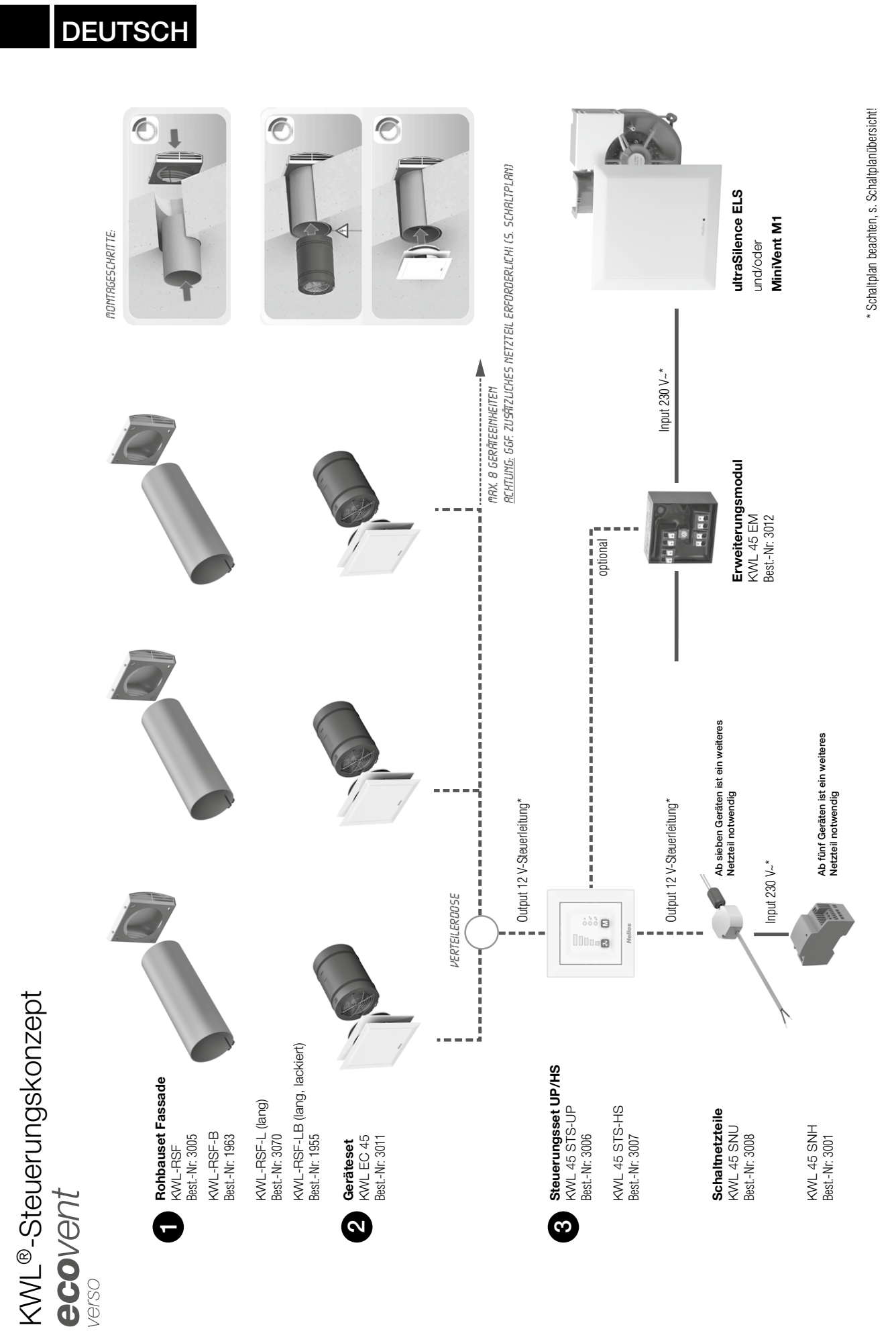

1

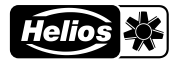

**DE** 

## Inhaltsverzeichnis

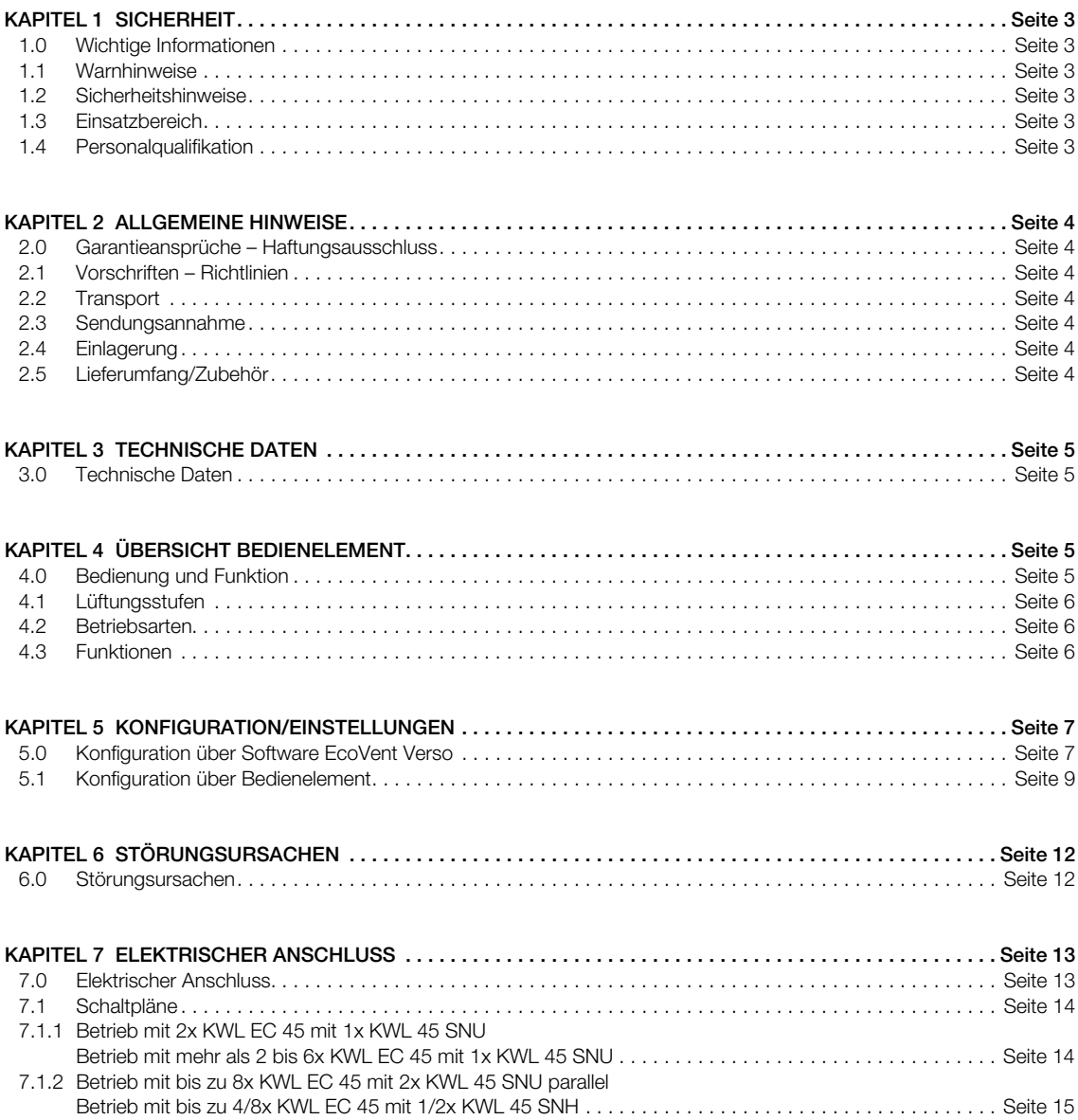

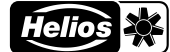

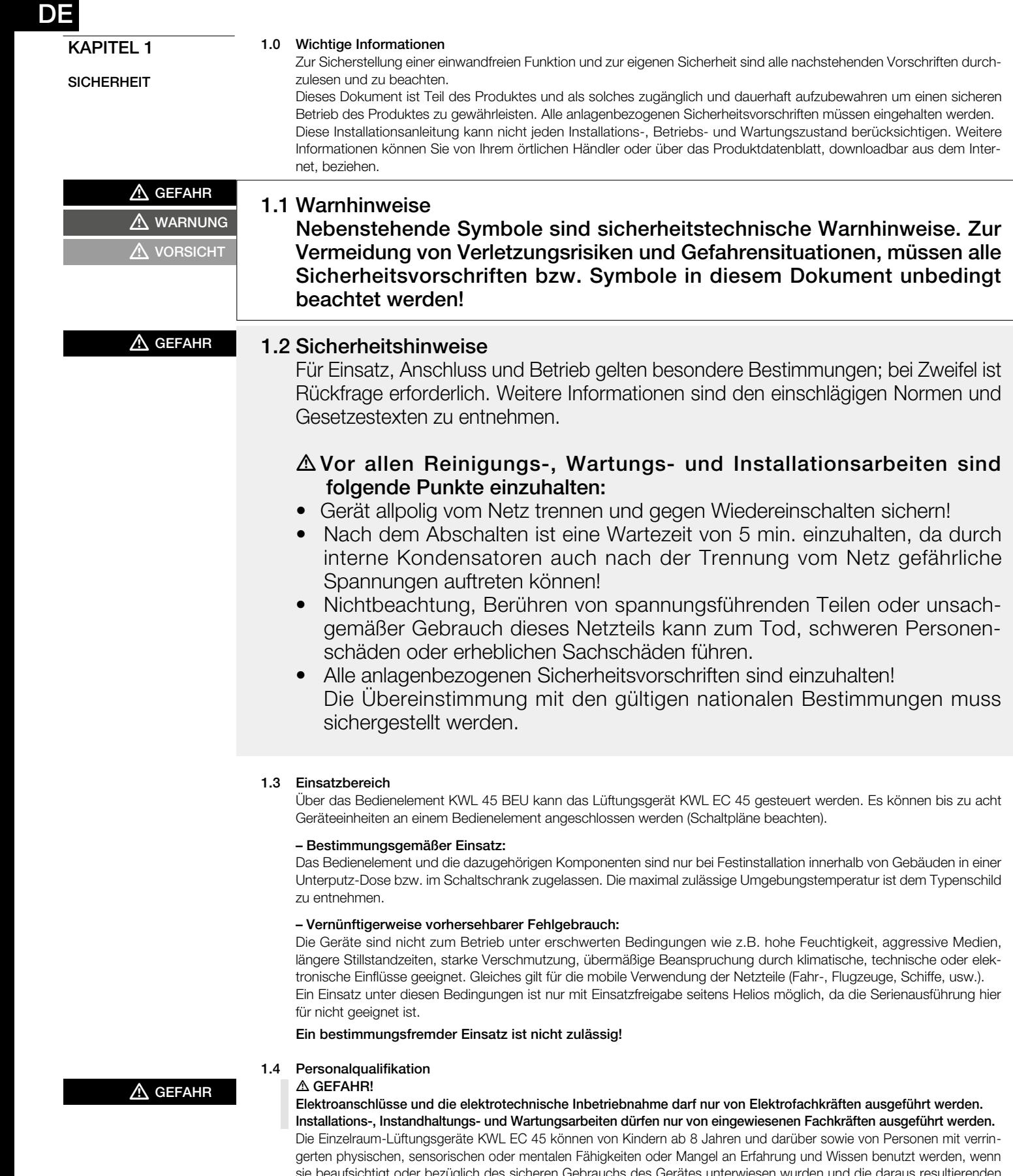

sie beaufsichtigt oder bezüglich des sicheren Gebrauchs des Gerätes unterwiesen wurden und die daraus resultierenden Gefahren verstehen. Kinder dürfen nicht mit dem Gerät spielen. Reinigung und Benutzer-Wartung darf nicht von Kindern ohne Beaufsichtigung durchgeführt werden.

DE

#### KAPITEL 2

ALLGEMEINE HINWEISE

#### 2.0 Garantieansprüche – Haftungsausschluss

Alle Ausführungen dieser Dokumentation müssen beachtet werden, sonst entfällt die Gewährleistung. Gleiches gilt für Haftungsansprüche an Helios. Der Gebrauch von Zubehörteilen, die nicht von Helios empfohlen oder angeboten werden, ist nicht statthaft. Eventuell auftretende Schäden unterliegen nicht der Gewährleistung. Veränderungen und Umbauten am Gerät sind nicht zulässig und führen zum Verlust der Konformität, jegliche Gewährleistung und Haftung ist in diesem Fall ausgeschlossen.

#### 2.1 Vorschriften – Richtlinien

Bei ordnungsgemäßer Installation und bestimmungsgemäßem Betrieb entspricht das Lüftungsgerät den zum Zeitpunkt seiner Herstellung gültigen Vorschriften und EU-Richtlinien.

#### 2.2 Transport

Das Bedienelement KWL 45 BEU ist werkseitig so verpackt, dass es gegen normale Transportbelastungen geschützt ist. Der Transport muss sorgfältig durchgeführt werden. Es wird empfohlen, die Komponenten vor der Montage in der Originalverpackung zu belassen.

#### 2.3 Sendungsannahme

Die Sendung ist sofort bei Anlieferung auf Beschädigungen und Typenrichtigkeit zu prüfen. Falls Schäden vorliegen, umgehend Schadensmeldung unter Hinzuziehung des Transportunternehmens veranlassen. Bei nicht fristgerechter Reklamation gehen evtl. Ansprüche verloren.

### 2.4 Einlagerung

Bei Einlagerung über längeren Zeitraum sind zur Verhinderung schädlicher Einwirkungen folgende Maßnahmen zu treffen: Schutz der Komponenten durch trockene, luft- und staubdichte Verpackung (Kunststoffbeutel mit Trockenmittel und Feuchtigkeitsindikatoren). Erschütterungsfreie, wassergeschützte und temperaturkonstante Lagerung. Bei Weiterversand (vor allem über längere Distanzen; z.B. Seeweg) ist zu prüfen, ob die Verpackung für Transportart und -weg geeignet ist. Schäden, deren Ursache in unsachgemäßem Transport, Einlagerung oder Inbetriebnahme liegen, sind nachweisbar und unterliegen nicht der Gewährleistung.

#### 2.5 Lieferumfang/Zubehör

Die Komponenten erst unmittelbar vor dem jeweiligen Montageschritt bzw. Einbau aus der Verpackung entnehmen um mögliche Beschädigungen und Verschmutzungen zu vermeiden. Die Lieferung enthält:

Bedienelement KWL 45 BEU Best.-Nr. 03041

#### ò Bedienelement KWL 45 BEU

- Bedienelement weiß, mit Blende (55 x 55 mm)
- 1-fach Rahmen

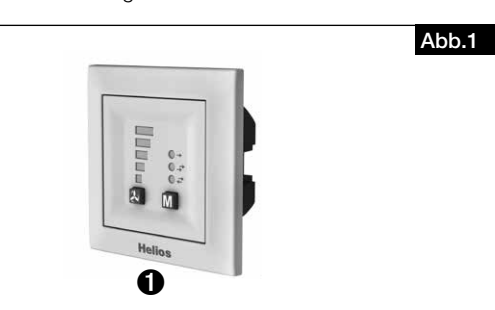

Steuerungsset KWL 45 STS-UP Best.-Nr. 03006

#### Bestehend aus: ò Bedienelement KWL 45 BEU

- Bedienelement weiß, mit Blende (55 x 55 mm)
- 1-fach Rahmen

#### ù Schaltnetzteil KWL 45 SNU

– Schaltnetzteil für Einbau in die Unterputz-Dose

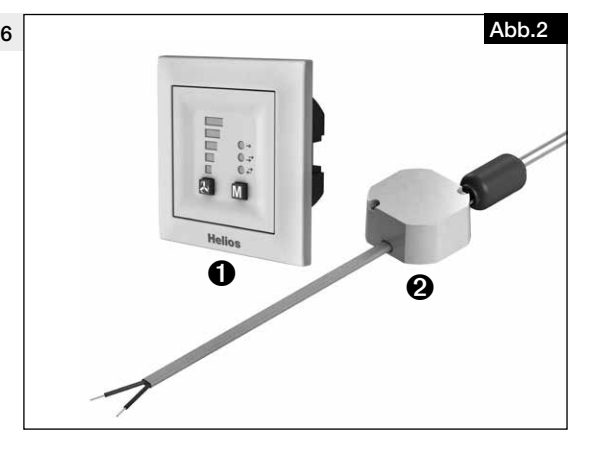

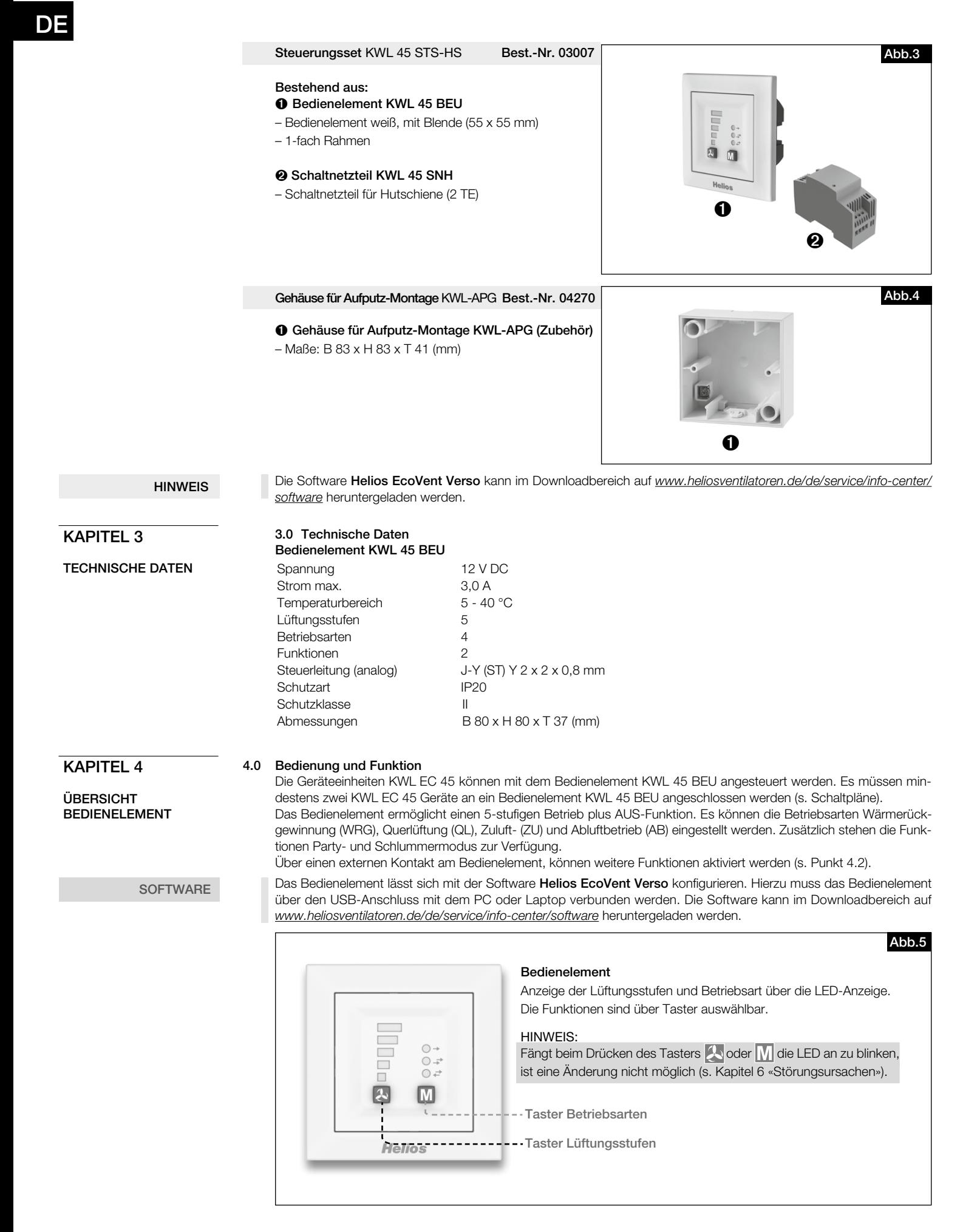

HINWEIS

## DE

#### 4.1 Lüftungsstufen

Die Auswahl der gewünschten Lüftungsstufe erfolgt über den Taster Lüftungsstufen

Die Reihenfolge der Lüftungsstufen ist 0 (AUS) -1-2-3-4-5 nach erneutem Tastendruck bei Lüftungsstufe 5 wird auf Lüftungsstufe 0 gewechselt. Die ausgewählte Lüftungsstufe wird über die LED-Anzeige 1-5 angezeigt.

Lüftungsstufe 0 ist nur auswählbar, wenn die Mindestlüftungsstufe auf Standby konfiguriert ist.

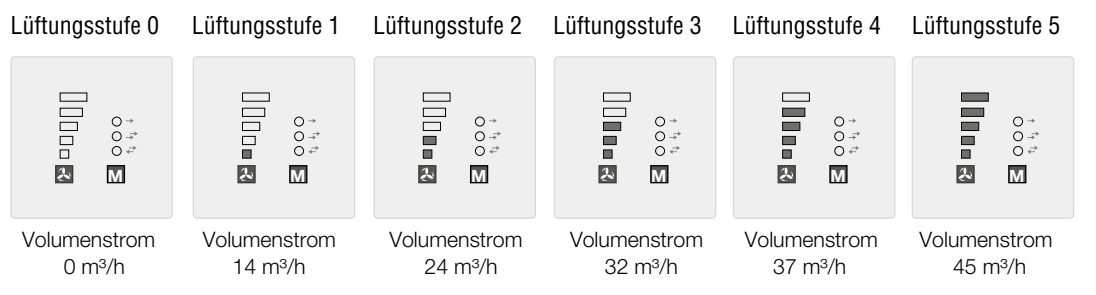

#### M 4.2 Betriebsarten

Es stehen die vier Betriebsarten Wärmerückgewinnung, Querlüftungsbetrieb, Zuluftbetrieb und Abluftbetrieb zur Auswahl.

Die Auswahl einer Betriebsart erfolgt durch drücken des Tasters  $\overline{M}$ . Die Reihenfolge ist Wärmerückgewinnung > Querlüftungsbetrieb > Zuluftbetrieb > Abluftbetrieb. Nach erneutem Tastendruck bei Betriebsart Abluftbetrieb wird auf Betriebsart Wärmerückgewinnung gewechselt.

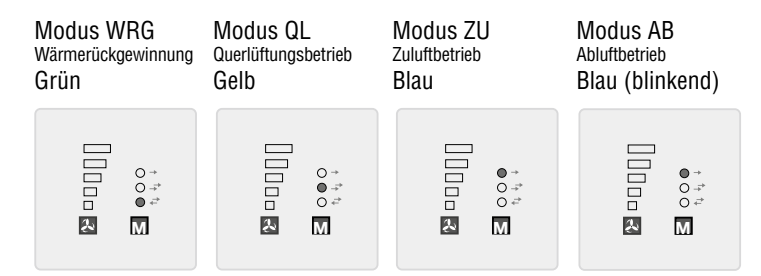

#### – Wärmerückgewinnung (WRG)

Die Funktion Wärmerückgewinnung ermöglicht ein Maximum an Wärmerückgewinnung. In der Reversierfunktion wechseln die KWL EC 45 Geräte zwischen Zuluft- bzw. Abluftmodus. Der im KWL EC 45 Gerät integrierte Wärmespeicher nimmt im Abluftmodus die Wärme der durchströmenden Luft auf und gibt diese im Zuluftmodus an die einströmende Außenluft ab. Hierdurch wird bis zu 88 % der Abluftwärme an die zugeführte Außenluft abgegeben. Der Reversierbetrieb (Richtungswechsel der Ventilatoren) findet alle 60 Sekunden statt.

#### – Querlüftungsbetrieb (QL)

Die Funktion Querlüftungsbetrieb ermöglicht den Lüftungsbetrieb ohne Wärmerückgewinnung. Hierzu wird das Gerät KWL EC 45, das mit der Klemme 10 verbunden ist, in den Zuluftbetrieb versetzt. Das Gerät KWL EC 45, das mit der Klemme 11 verbunden ist, wird in den Abluftbetrieb versetzt.

#### – Zuluftbetrieb (ZU)

Die Funktion Zuluftbetrieb ermöglicht eine Kombination mit einem Abluftventilator (ELS, M1). Hierzu wird das Gerät KWL EC 45, das mit der Klemme 10 verbunden ist, in den Zuluftbetrieb versetzt. Über den Programmiermodus kann zusätzlich eingestellt werden ob die Geräte, die mit der Klemme 11 verbunden sind, ebenfalls in den Zuluftbetrieb wechseln.

#### – Abluftbetrieb (AB)

Die Funktion Abluftbetrieb ermöglicht eine Kombination mit einem Zuluftelement. Hierzu wird das Gerät KWL EC 45, das mit der Klemme 11 verbunden ist, in den Abluftbetrieb versetzt. Über den Programmiermodus kann zusätzlich eingestellt werden ob die Geräte, die mit der Klemme 10 verbunden sind, ebenfalls in den Abluftbetrieb wechseln.

Nur die in der Software aktivierten Betriebsarten/Funktionen können auch am Bedienteil ausgewählt werden.

#### 4.3 Funktionen

**HINWEIS** 

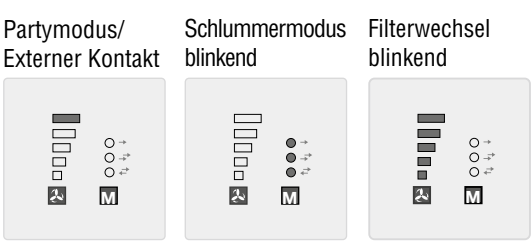

#### – Partymodus

Die Funktion Partymodus ermöglicht eine zeitlich begrenzte Stoßlüftung (Lüftungsstufe 5) der Ventilatoren. Die Dauer der Abschaltung wird über die Software EcoVent Verso oder das Bedienteil konfiguriert. Um den Partymodus zu aktivieren, den Taster (4) für ca. 2 Sekunden gedrückt halten.

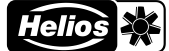

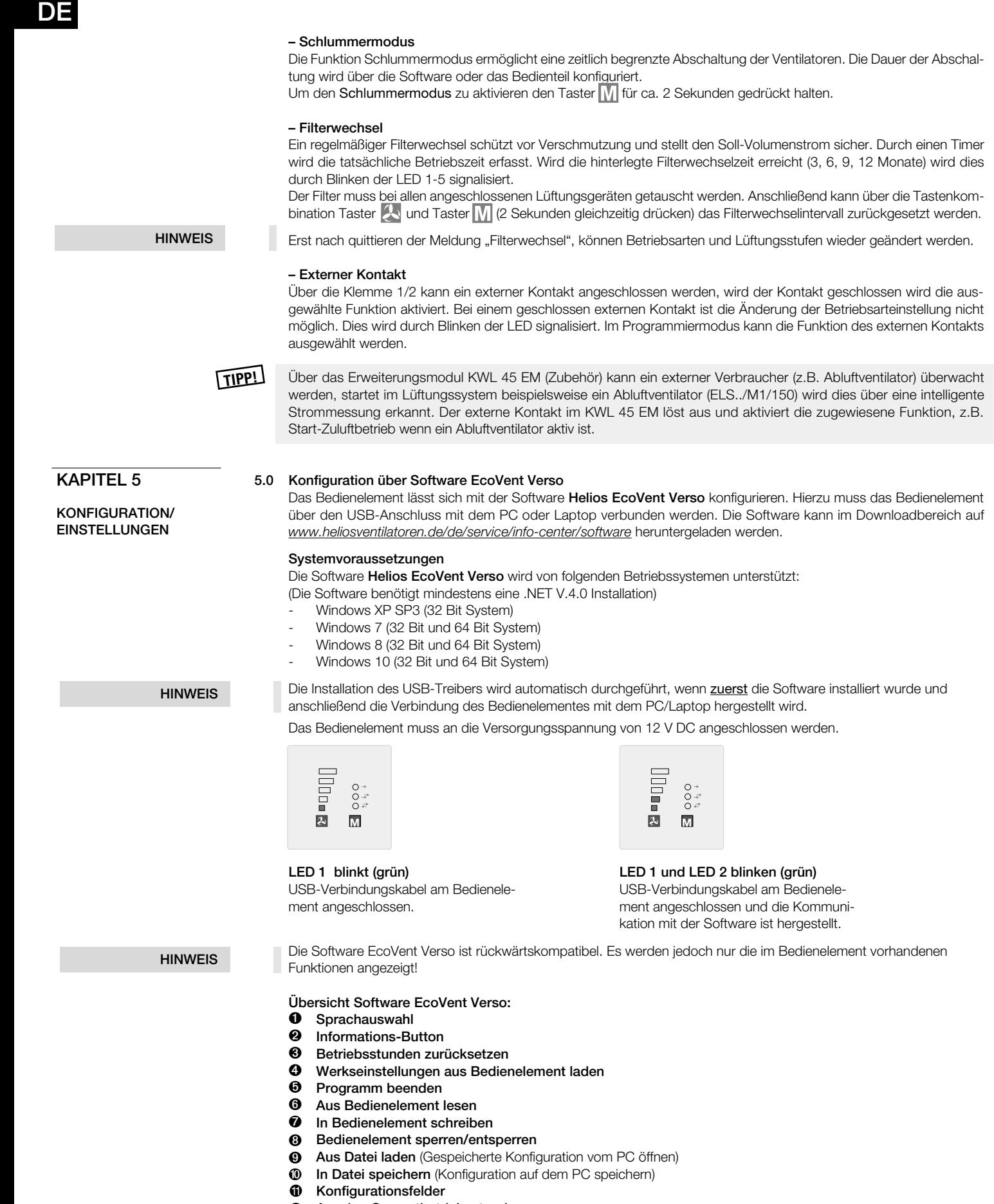

- Anzeige Gesamtbetriebsstunden 12
- Anzeige Betriebsstunden 13

DE

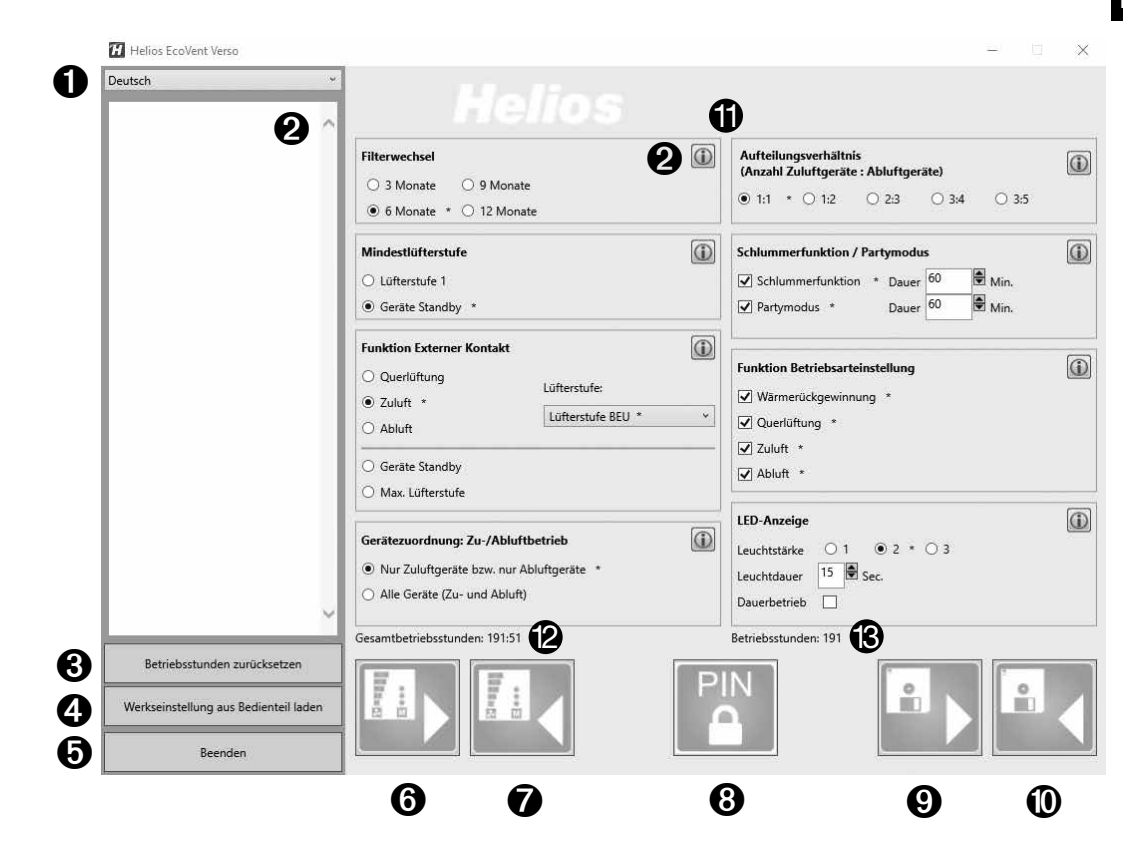

#### Konfiguration über Software

Sicherstellen, dass das Bedienelement KWL 45 BEU mittels USB-Verbindungskabel mit dem PC/Laptop verbunden ist.

HINWEIS

Besteht keine USB-Verbindung zum Bedienelement und/oder liegt keine Versorgungsspannung am Bedienelement an, können nur gespeicherte Konfigurationen geöffnet und bearbeitet werden. Das Hochladen bzw. Auslesen von Konfigurationen zum bzw. vom Bedienelement ist in diesem Fall nicht möglich!

#### 1. Sprachauswahl

Gewünschte Sprache über das Dropdown-Menü (<sup>1</sup>) auswählen.

#### 2. Informations-Button

Durch Klicken eines Informations-Buttons (D) wird die Beschreibung der entsprechenden Funktion angezeigt (@).

#### 3. Betriebsstunden zurücksetzen

Um den Reset der Betriebsstunden (<sup>3)</sup> durchzuführen Button <sup>3</sup> klicken.

HINWEIS Es können nur die benutzerdefinierten Betriebsstunden (@) zurückgesetzt werden. Die Gesamtbetriebsstunden (@)<br>Lännen nicht zurückgesetzt werden können nicht zurückgesetzt werden.

#### 4. Werkseinstellungen aus Bedienelement laden

Um die Werkseinstellungen aus dem Bedienelement zu laden Button @ klicken. Werkseinstellungen sind mit Index \* gekennzeichnet.

#### 5. Programm beenden

Um das Programm zu beenden Button  $\Theta$  klicken.

HINWEIS

#### 6. Aus Bedienelement lesen

Nach dem ersten Verbinden werden noch keine Werte angezeigt.

Um die gespeicherten Daten aus dem Bedienelement zu lesen Button @ klicken. → Die Software lädt die aktuelle Konfiguration des Bedienelements.

#### 7. In Bedienelement schreiben

Durch Klicken von Button  $\bullet$  wird die Konfiguration ins Bedienelement geschrieben.

#### 8. Bedienelement sperren/entsperren

Durch das Sperren des Bedienelements kann ohne Eingabe der PIN keine Konfiguration geändert werden. Auch der Konfigurationsmodus am Bedienelemtent ist gesperrt.

Um das Bedienelement zu sperren Button @ klicken. Eine 4-stellige PIN eingeben und diese wiederholen. Anschließend "Sperren" klicken.

Um das Bedienelement zu entsperren Button @ klicken. Die 4-stellige PIN eingeben und "Entsperren" klicken.

DE

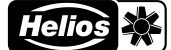

#### 9. Aus Datei laden

Um eine gespeicherte Konfiguration zu laden Button <sup>O</sup> klicken. Die gespeicherte Konfiguration bzw. Datei im Zielordner auswählen und auf "Öffnen" klicken.

#### 10. In Datei speichern

Um eine Konfiguration auf dem PC/Laptop zu speichern Button  $\Phi$  klicken. Der Zielordner bzw. die Dateibezeichnung kann selbst verwaltet werden. Die Datei wird als .evc-Datei gespeichert. Die Konfiguration wird nicht automatisch in das Bedienelement geschrieben!

#### 11. Konfigurationsfelder

Alle zur Verfügung stehenden Funktionen, die konfiguriert werden können.

### 12. Anzeige Gesamtbetriebsstunden

Anzeige der Gesamtbetriebsstunden des Bedienelements.

#### 13. Anzeige Betriebsstunden

Anzeige der Betriebsstunden seit dem letzten Reset.

#### 5.1 Konfiguration über Bedienelement

Die Konfiguration des Geräts KWL EC 45 erfolgt wahlweise über die Software EcoVent Verso oder das Bedienelement KWL 45 BEU.

#### **Taster Lüftungsstufen**

– Auswahl / Einstellung der Lüftungsstufen

#### **M** Taster Betriebsarten

– Anpassung / Einstellung des Betriebsmodus

Um den Konfigurationsmodus zu starten, beide Taster des Bedienelementes  $\{1\}$ +  $\overline{1/1}$  8 Sekunden gedrückt halten. Sobald der Konfigurationsmodus aktiv ist, wird dies durch blinken der LED 1 und LED 7 angezeigt. Mit dem Taster A bzw. Taster M, kann die gewünschte Konfiguration oder Einstellung ausgewählt werden, bis der entsprechende LED-Code (s. nachfolgende Tabellen) leuchtet.

HINWEIS

#### Der Konfigurationsmodus wird automatisch verlassen wenn für mehr als 30 Sekunden keine Taste betätigt wird. Es erfolgt keine Speicherung!

LED  $5 \square$ LED<sub>4</sub>  $LED 3 \n\square$  $LED 2$ LED<sub>1</sub>

 $\begin{picture}(20,20) \put(0,0){\dashbox{0.5}(20,0){ }} \put(15,0){\dashbox{0.5}(20,0){ }} \put(25,0){\dashbox{0.5}(20,0){ }} \put(25,0){\dashbox{0.5}(20,0){ }} \put(25,0){\dashbox{0.5}(20,0){ }} \put(25,0){\dashbox{0.5}(20,0){ }} \put(25,0){\dashbox{0.5}(20,0){ }} \put(25,0){\dashbox{0.5}(20,0){ }} \put(25,0){\dashbox{0.5}(20,0){ }} \put(25,0){\dashbox{$ 

肓  $\left| \mathbf{A}\right|$   $\odot$  + LED 8 LED 7 LED 6

M

**Helios** 

LED-Farbcodierung:  $LED 6 =$  grün LED  $7 = \text{gelb}$ LED 8 = blau

#### Beispiel:

Funktion **externer Kontakt** soll eingestellt/geändert werden:

Beide Taster des Bedienelementes  $\Box$  +  $\Box$  8 Sekunden gedrückt halten. Taster loslassen, wenn LED 1 und LED 7 blinken.

Taster 1x drücken → LED 2 leuchtet Externer Kontakt

Sobald die Funktion ausgewählt ist, kann über den Taster M Betriebsart die Einstellung geändert werden.

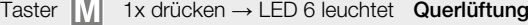

Taster  $\overline{M}$  2x drücken  $\rightarrow$  LED 7 leuchtet Zuluftbetrieb

Taster  $\begin{bmatrix} 1 & 3x \end{bmatrix}$  drücken  $\rightarrow$  LED 6 / 7 leuchtet Lüftungsstufe 0

Taster  $\begin{bmatrix} 1 & 4x \end{bmatrix}$  drücken  $\rightarrow$  LED 8 leuchtet Lüftungsstufe 5

**LED Menüanzeigen** ( $* =$  Werkseinstellungen)

#### 1. Filterwechsel

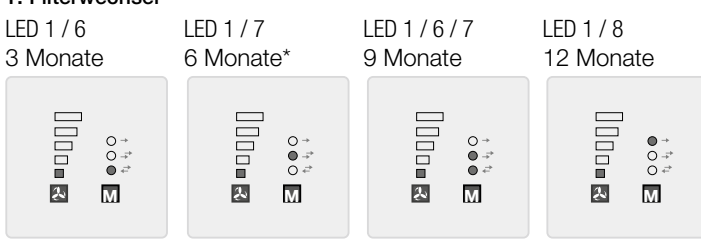

 $\begin{array}{c}\n\bullet \\
\bullet \\
\bullet \\
\bullet\n\end{array}$ 

DE

#### 2. Funktion externer Kontakt

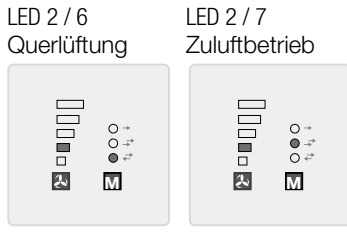

## 3. Gerätezuordnung Zuluftbetrieb

LED 1 / 2 / 6 nur Klemme 10 bei Zuluft\* nur Klemme 11 bei Abluft\*

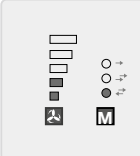

#### 4. Mindestlüftungsstufe

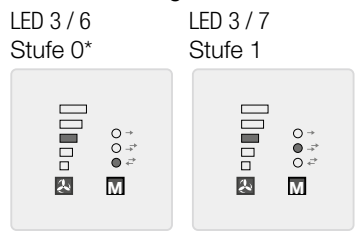

LED 2 / 6 / 7 LED 2 / 8 LED 2 / 6 / 8 Lüftungsstufe 0\* Lüftungsstufe 5 Abluftbetrieb  $\begin{array}{c}\n0 \\
0 \\
\Rightarrow \\
0 \\
\Rightarrow\n\end{array}$ 

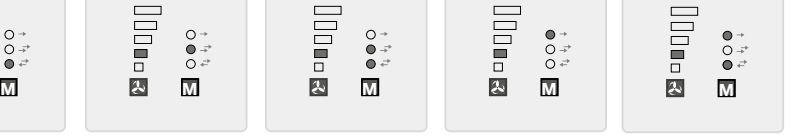

LED 1 / 2 / 7 Klemme 10+11 bei Zuluft/Abluft

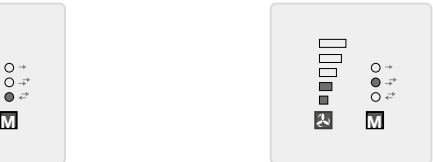

Die Funktion Mindestlüftungsstufe verhindert, dass die Ventilatoren über den Lüftungsstufen-Taster ausgeschaltet werden können.

#### 5. Aufteilungsverhältnis (Anzahl Zuluftgeräte : Abluftgeräte)

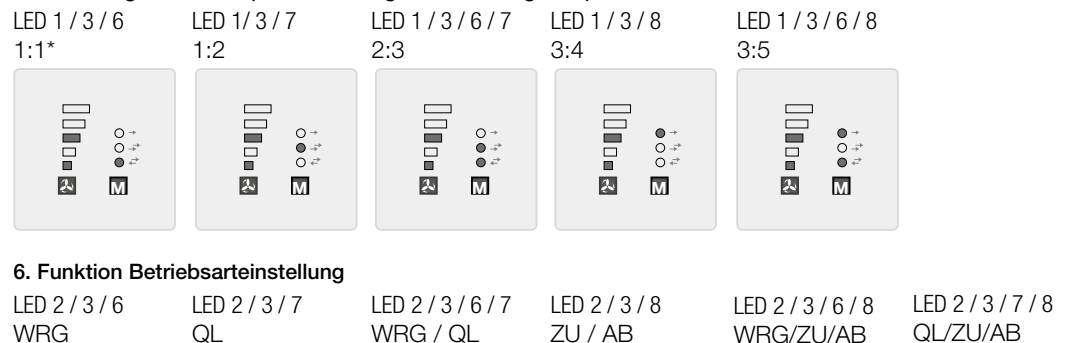

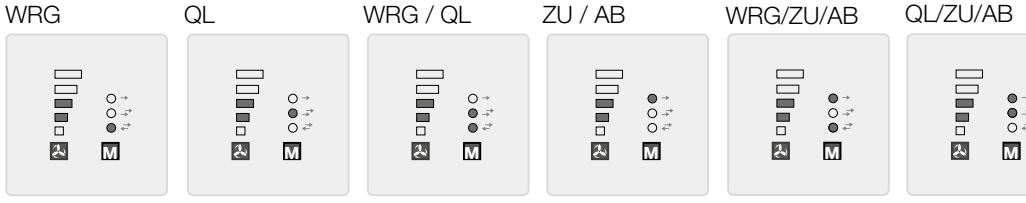

LED 2 / 3 / 6 / 7 / 8 WRG/QL/ZU/AB\*

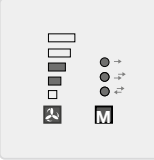

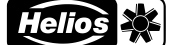

## DE

### 7. LED-Anzeige – Leuchtstärke

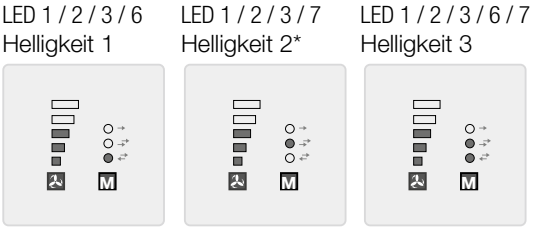

#### 8. LED-Anzeige – Leuchtdauer/Dauerbetrieb

LED 4 / 6 Leuchtdauer Zeitlimit (Funktion 9) Dauerbetrieb\* LED 4 / 7

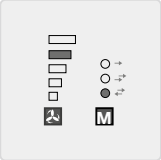

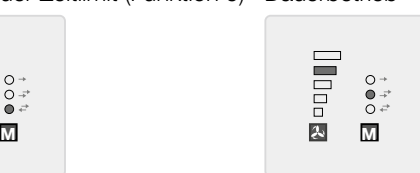

#### 9. LED-Anzeige – Leuchtdauer Zeitlimit

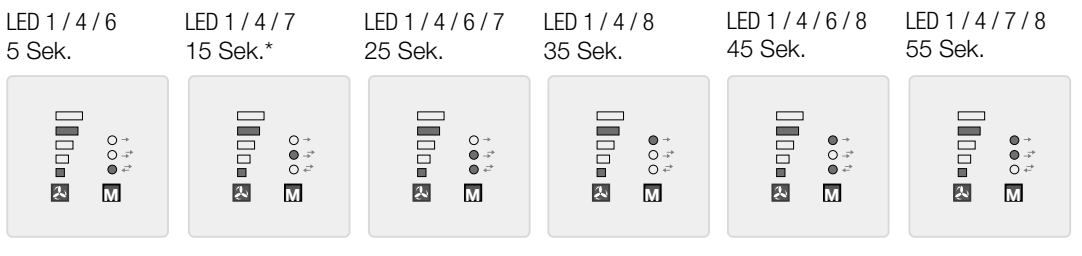

#### 10. Datenausgabe über USB

LED 3 / 6

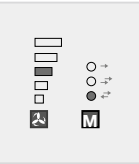

Nur für interne Verwendung. Diese Funktion darf nicht verstellt werden.

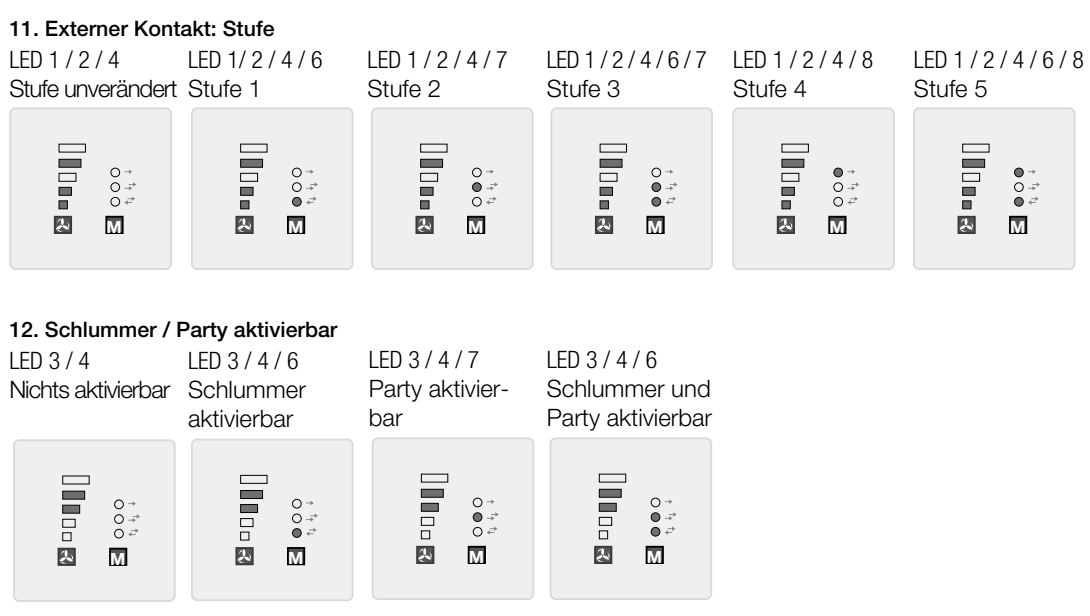

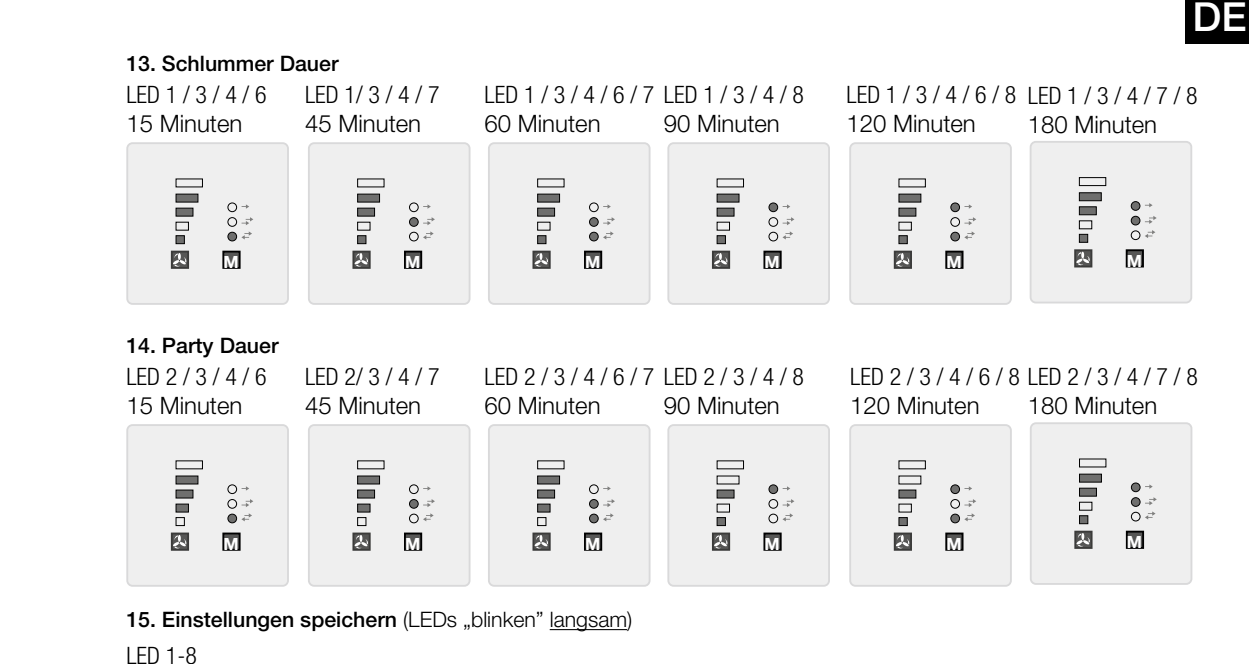

2x in 1 Sek.

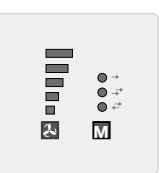

6.0 Störungsursachen

 $+$  Taster  $\overline{M}$  drücken

16. Werksreset (LEDs "blinken" schnell) LED 1-8 5x in 1 Sek.

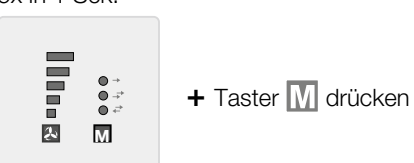

KAPITEL 6

**STÖRUNGSURSACHEN** 

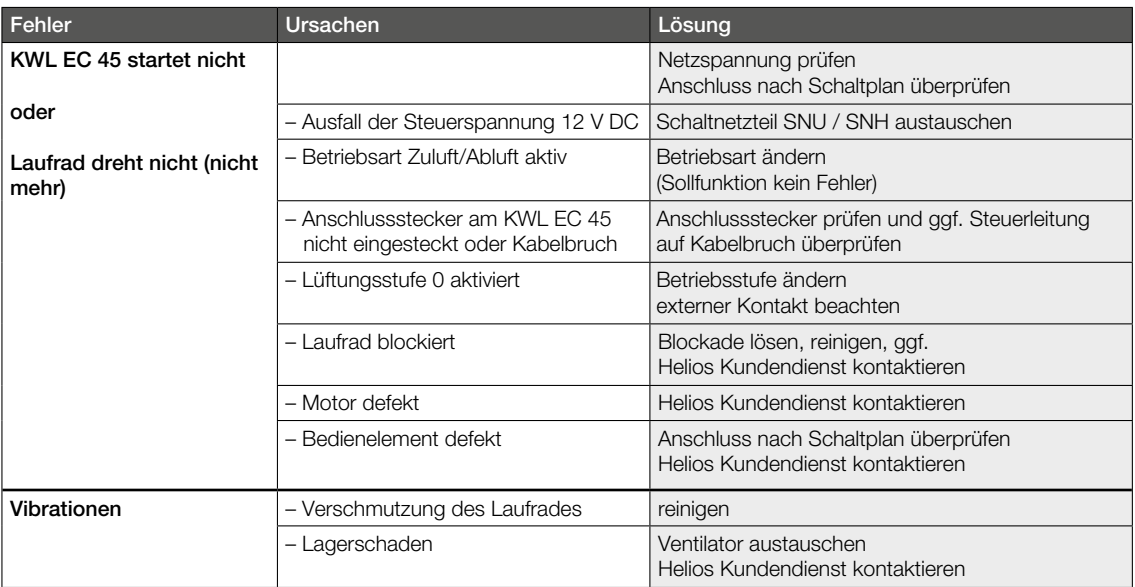

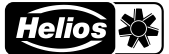

Abb.6

## DE

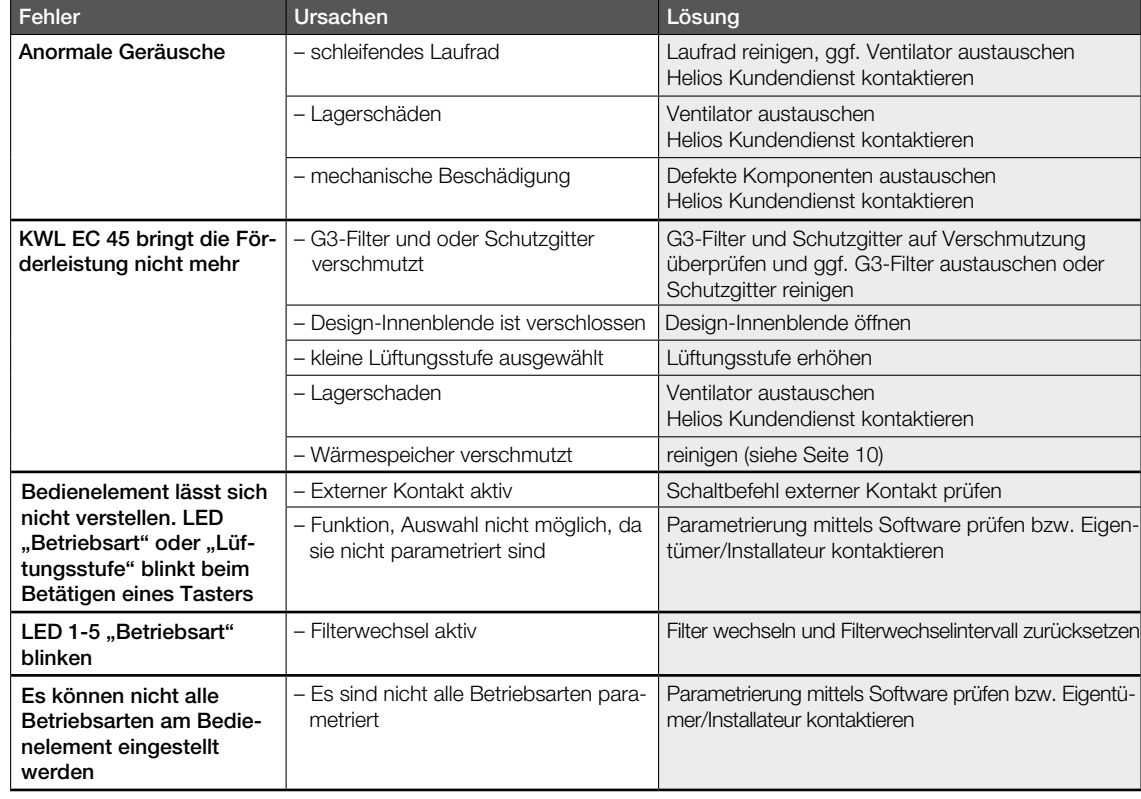

## KAPITEL 7

**ELEKTRISCHER** ANSCHLUSS

#### 7.0 Elektrischer Anschluss

 $\triangle$  Vor allen Wartungs- und Installationsarbeiten oder vor Öffnen des Schaltraumes ist das Gerät allpolig vom Netz zu trennen! Der elektrische Anschluss darf nur von einer autorisierten Elektrofachkraft entsprechend der Anschlussplänen ausgeführt werden.

Um den elektrischen Anschluss herzustellen Montage- und Betriebsvorschrift des Schaltnetzteils KWL-SNU/SNH sowie des Lüftungsgeräts KWL EC 45 beachten!

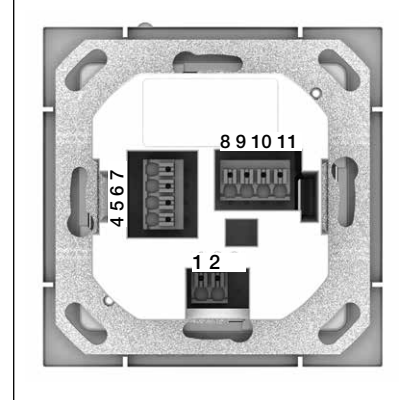

## Bedienelement – Rückseite

Auf der Rückseite des Bedienelements befinden sich die Anschlussklemmen. Schaltpläne beachten.

#### Wichtig:

Es müssen immer mindestens zwei KWL EC 45 Geräte angeschlossen werden. Im Zuluftbetrieb ist es zwingend notwendig, festzulegen welches KWL EC 45 Gerät in Startrichtung Zuluft und welches in Startrichtung Abluft betrieben wird. Die Zuordnung erfolgt über die Anschlussklemmen 10 und 11.

Klemme 10 >> Startrichtung Zuluft Klemme 11 >> Startrichtung Abluft

#### Netzwiederkehr

Bei einem Netzausfall startet das System immer in der zuletzt aktiven Lüftungsstufe bzw. in der zuletzt aktiven Betriebsart.

DE

7.1 Schaltpläne

7.1.1 Betrieb mit 2x KWL EC 45 mit 1x KWL 45 SNU

Betrieb mit mehr als 2 bis 6x KWL EC 45 mit 1x KWL 45 SNU

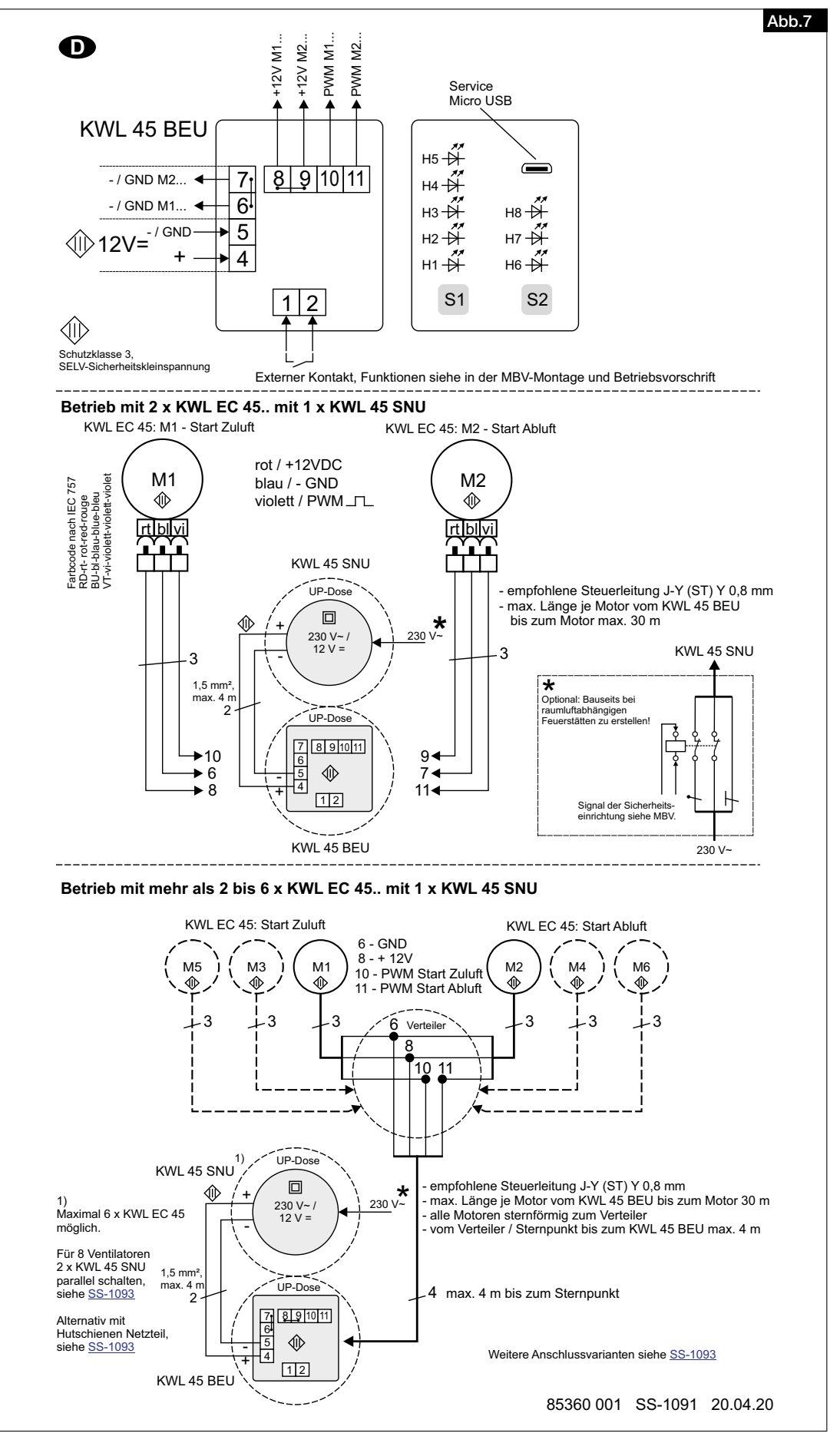

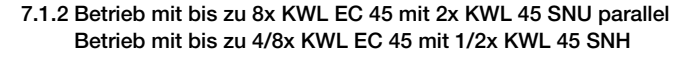

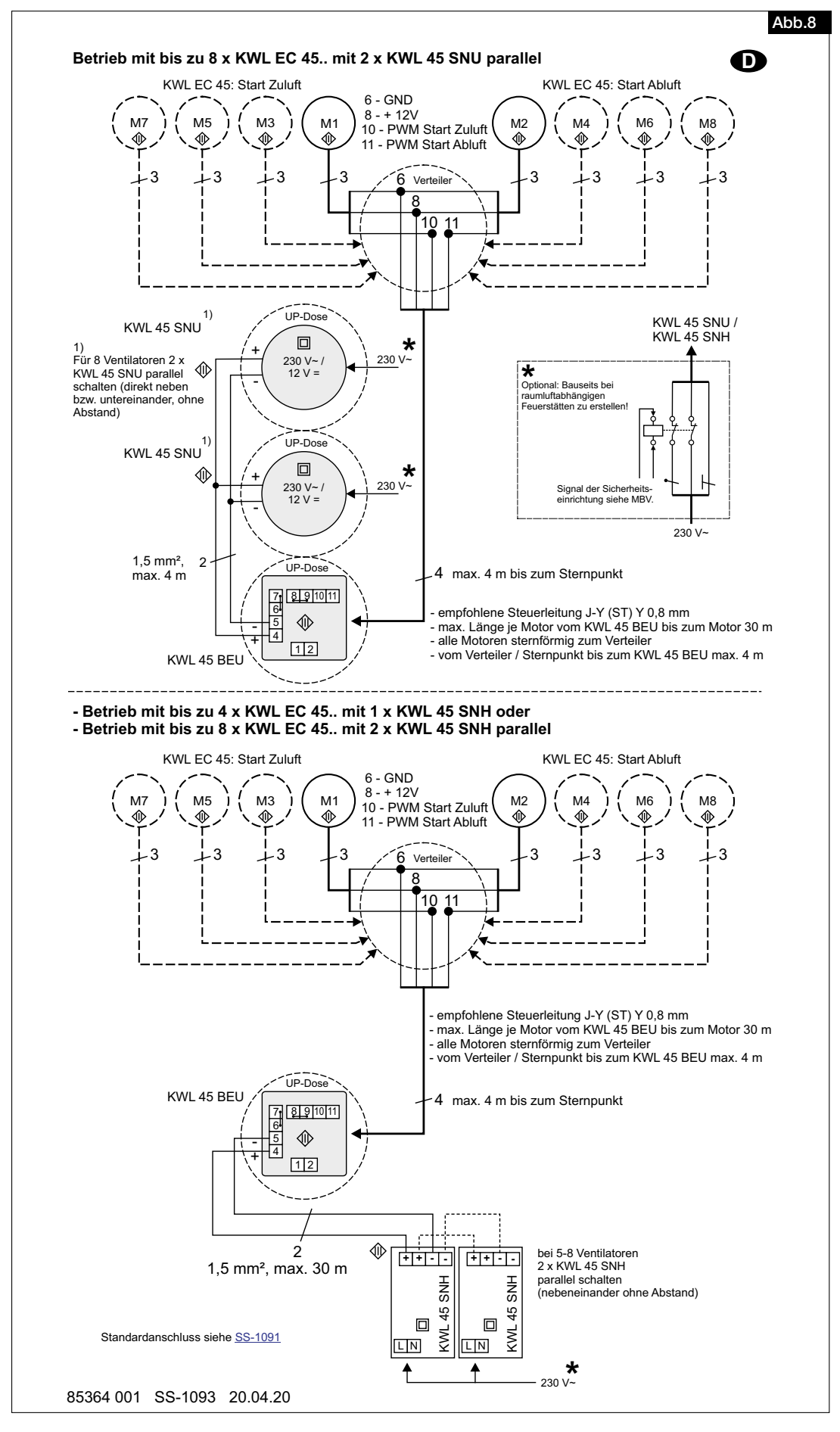

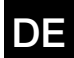

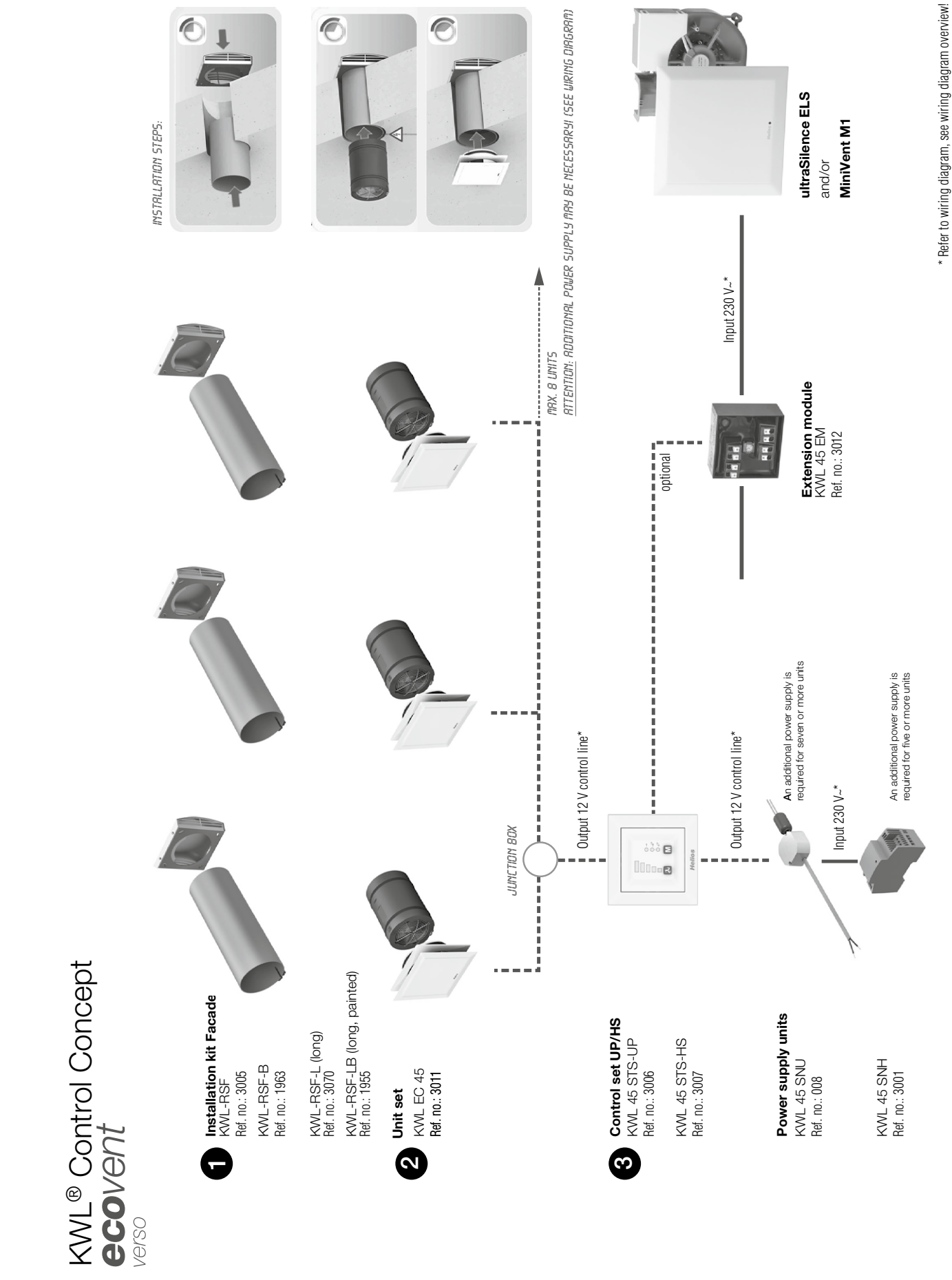

 $\overline{e}$ 

€

ENGLISH

**Helios** 

## Table of Contents

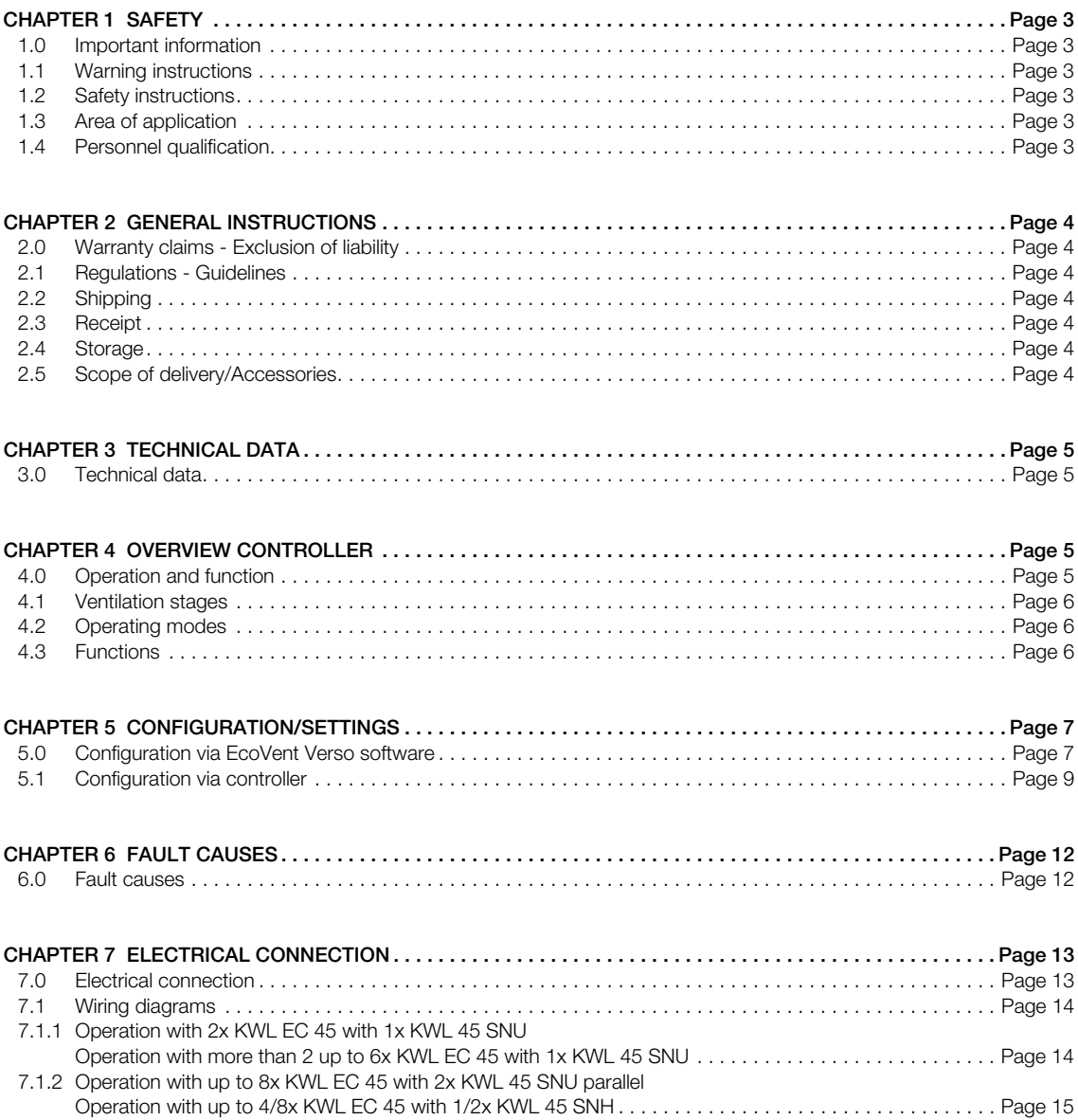

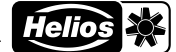

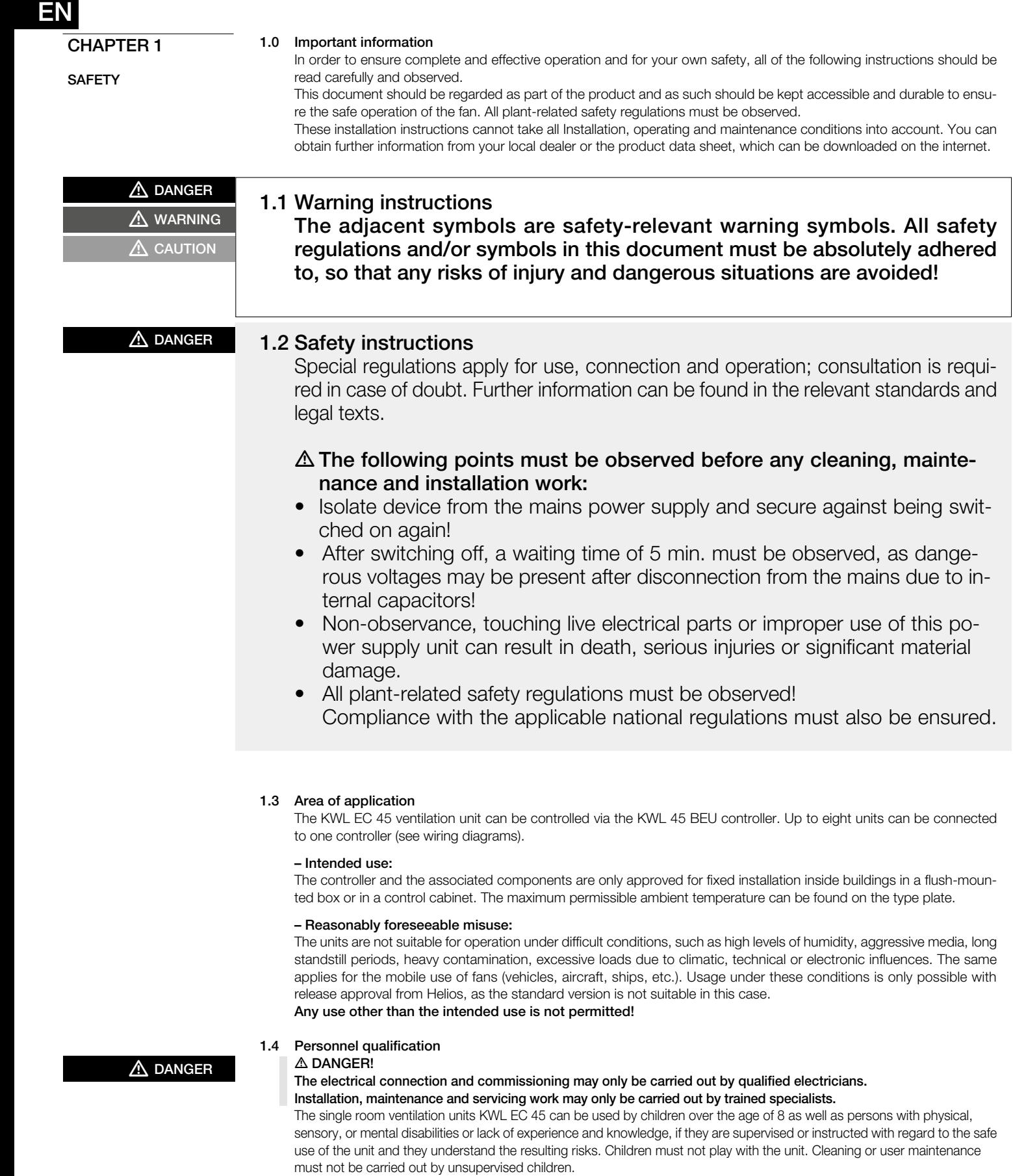

## CHAPTER 2

GENERAL **INSTRUCTIONS** 

#### 2.0 Warranty claims – Exclusion of liability

All versions of this documentation must be observed, otherwise the warranty shall cease to apply. The same applies to liability claims against Helios. The use of accessory parts, which are not recommended or offered by Helios, is not permitted. Any possible damages are not covered by the warranty. Changes and modifications to the unit are not permitted and lead to a loss of conformity, and any warranty and liability shall be excluded in this case.

#### 2.1 Regulations – Guidelines

If the product is installed correctly and used to its intended purpose, it conforms to all applicable EU guidelines at its date of manufacture.

#### 2.2 Shipping

The controller KWL 45 BEU is packed ex works in such a way that it is protected against normal transport strain. Carry out the shipping carefully. It is recommended to leave the components in the original packaging before installation.

#### 2.3 Receipt

The shipment must be checked for damage and correctness immediately upon delivery. If there is any damage, promptly report the damage with the assistance of the transport company. If complaints are not made within the agreed period, any claims could be lost.

#### 2.4 Storage

In case of storage over longer periods, the following measures must be taken in order to avoid damaging influences: Protection of components through dry, air and dust-proof packaging (plastic bag with desiccant and humidity indicators). Vibration-free, water-protected and constant temperature storage. In case of reshipment (above all, over longer distances; e.g. by sea), it must be checked whether the packaging is suitable for the form and route of transport. Damages due to improper transportation, storage or commissioning are not liable for warranty.

#### 2.5 Scope of delivery/Accessories

Leave the components in the packaging until just before the respective installation step or installation in order to prevent any possible damage and contamination. The delivery contains:

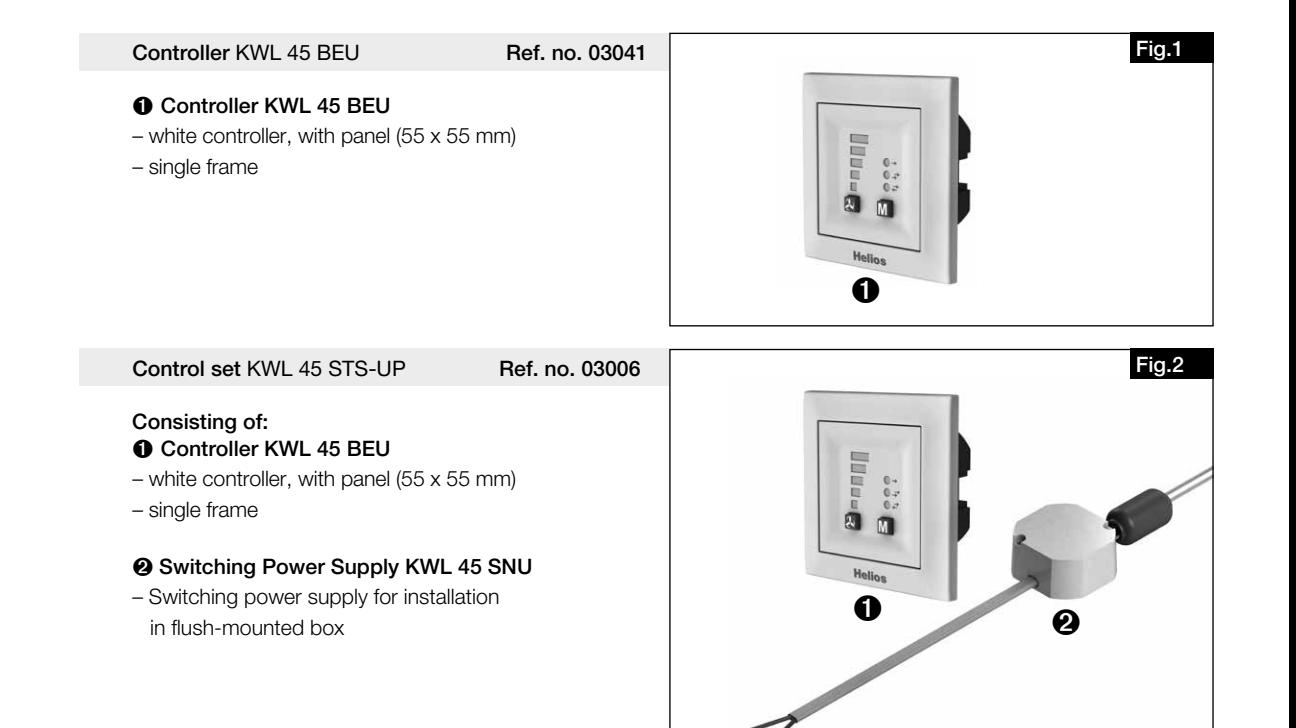

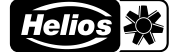

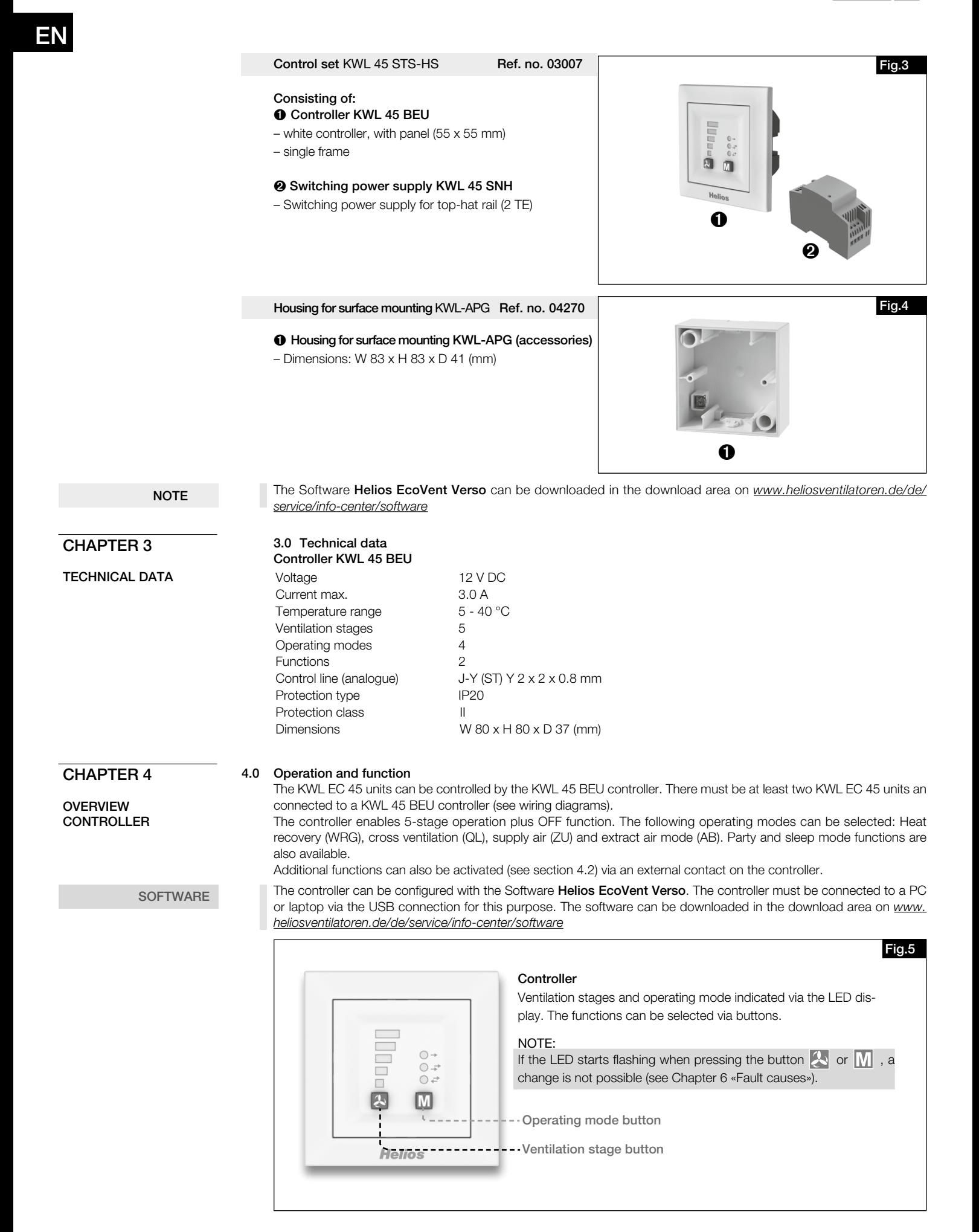

#### 4.1 Ventilation stages

The desired ventilation stage can be selected via the Ventilation stage button  $\bigotimes$ 

Th ventilation stage sequence is 0 (OFF) -1-2-3-4-5 and when the button is pressed again at ventilation stage 5, it switches to ventilation stage 0. The selected ventilation stage is displayed via the LED display 1-5.

Ventilation stage 0 can only be selected if the minimum ventilation stage is configured to standby.

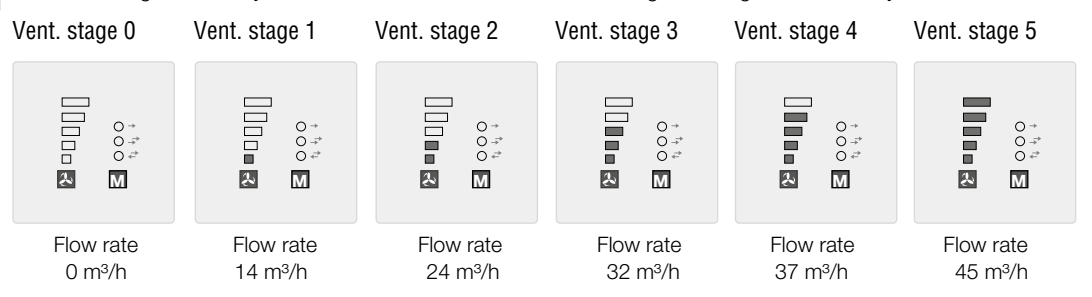

#### M 4.2 Operating modes

There are four operating modes available: Heat recovery, Cross-ventilation, Supply air mode and Extract air mode. The operating mode is selected by pressing the button  $\sqrt{\sqrt{ }}$ . The sequence is Heat recovery > Cross-ventilation > Supply air mode > Extract air mode. When the button is pressed again at operating mode Extract air mode, it switches to operating mode Heat recovery.

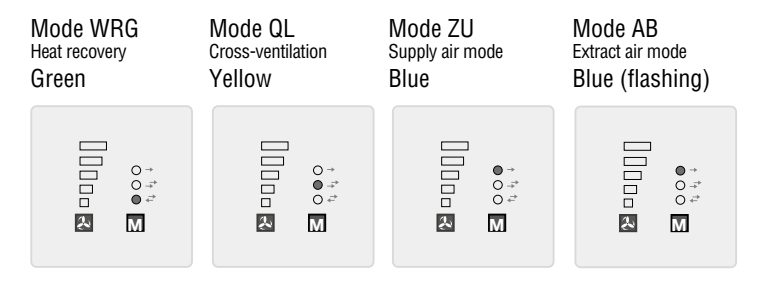

#### – Heat recovery (WRG)

The heat recovery function enables maximum heat recovery. In reversing mode, the KWL EC 45 units change between supply air and extract air mode. The heat accumulator integrated in the KWL EC 45 unit absorbs the heat from the passing air in extract air mode and emits this heat into the incoming outside air in supply air mode. Thus, up to 88 % of the extract air heat is emitted into the outside air. The reversing mode (change of fan direction) activates every 60 seconds.

#### – Cross-ventilation (QL)

The cross-ventilation function enables ventilation without heat recovery. For this purpose, the KWL EC 45 unit, which is connected to terminal 10, is switched to supply air mode. The KWL EC 45 unit, which is connected to terminal 11, is switched to extract air mode.

#### – Supply air mode (ZU)

The supply air mode function enables the combination with an extract air fan (ELS, M1). For this purpose, the KWL EC 45 unit, which is connected to terminal 10, is switched to supply air mode. You can also set whether the units, which are connected to 11, also change to supply air mode via the programme mode.

#### – Extract air mode (AB)

The extract air mode function enables the combination with a supply air element. For this purpose, the KWL EC 45 unit, which is connected to terminal 11, is switched to extract air mode. You can also set whether the units, which are connected to 10, also change to extract air mode via the programme mode.

Only the operating modes/functions activated in the software can be selected on the controller.

#### 4.3 Functions

#### – Party mode

The party mode function allows time-limited fan pulse ventilation (ventilation stage 5). The deactivation period is configured using the EcoVent Verso software or the controller.

In order to activate party mode, hold down the  $\Box$  button for approx. 2 seconds.

**NOTE** 

**TIP!**

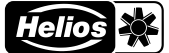

#### – Sleep mode

The sleep mode function allows the time-limited deactivation of the fans. The deactivation period is configured using the software or controller.

In order to activate sleep mode, hold down the  $\overline{W}$  button for approx. 2 seconds.

#### – Filter change

Regular filter changes protect against contamination and ensures the target volume flow. The actual operating time is recorded by a timer. When the set filter change interval is reached (3, 6, 9, 12 months), this is indicated by the flashing of LED 1-5.

The filters must be replaced for all connected ventilation units. The filter change interval can then be reset using the button combination  $\Box$  and  $\Box$  (press simultaneously for 2 seconds).

The operating modes and ventilation stages can only be changed once the "Filter change" message has been acknowledged.

#### – External contact

An external contact can be connected via terminal 1/2, and the selected function is activated when the contact is closed. When an external contact is closed, the operating mode setting cannot be changed. This is signalled by the flashing of the LED. The function of the external contact can be selected in programme mode.

An external consumer (e.g. extract air unit) can be monitored via the extension module KWL 45 EM (accessories), e.g. if an extract air fan starts in the ventilation system (ELS../M1/150), this will be detected by intelligent electricity metering. The external contact in KWL 45 EM triggers and activates the assigned function, e.g. start-supply air mode when an extract air fan is active.

## CHAPTER 5

CONFIGURATION/ **SETTINGS** 

#### 5.0 Configuration via EcoVent Verso software

The controller can be configured using the Helios EcoVent Verso software. The controller must be connected to a PC or laptop via the USB connection for this purpose. The software can be downloaded in the download area on *www. heliosventilatoren.de/de/service/info-center/software*

#### System requirements

The **Helios EcoVent Verso** software is supported by the following operating systems:

(The software requires at least .NET V.4.0 installation)

- Windows XP SP3 (32 Bit System)
- Windows 7 (32 Bit and 64 Bit System)
- Windows 8 (32 Bit and 64 Bit System)
- Windows 10 (32 Bit and 64 Bit System)

**NOTE** 

The driver for the USB connection is installed automatically if the software has been installed first and the controller has then been connected to the PC/laptop.

The controller must be connected to the power supply of 12 V DC.

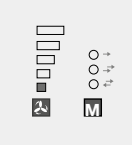

## **M M** LED 1 flashing (green)

USB connection cable connected to the controller.

LED 1 and LED 2 flashing (green) USB connection cable connected to the controller and communication establis-

### **NOTE**

The EcoVent Verso software is backwards compatible. However only the functions available on the controller will be displayed!

hed with the software.

EcoVent Verso software overview:

- **O** Language selection
- <sup>2</sup> Information button
- $\Theta$  Reset operating hours
- $\bullet$  Load factory settings from controller
- **O** End programme<br>**O** Bead from contr
- ü Read from controller
- $\bullet$  Write to controller
- **a** Lock/unlock controller
- Ø Load from file (open saved configuration from PC)
- **<sup>1</sup>** Save to file (save configuration to PC) ጠ
- Configuration fields
- Total operating hours display 12
- Operating hours display 13

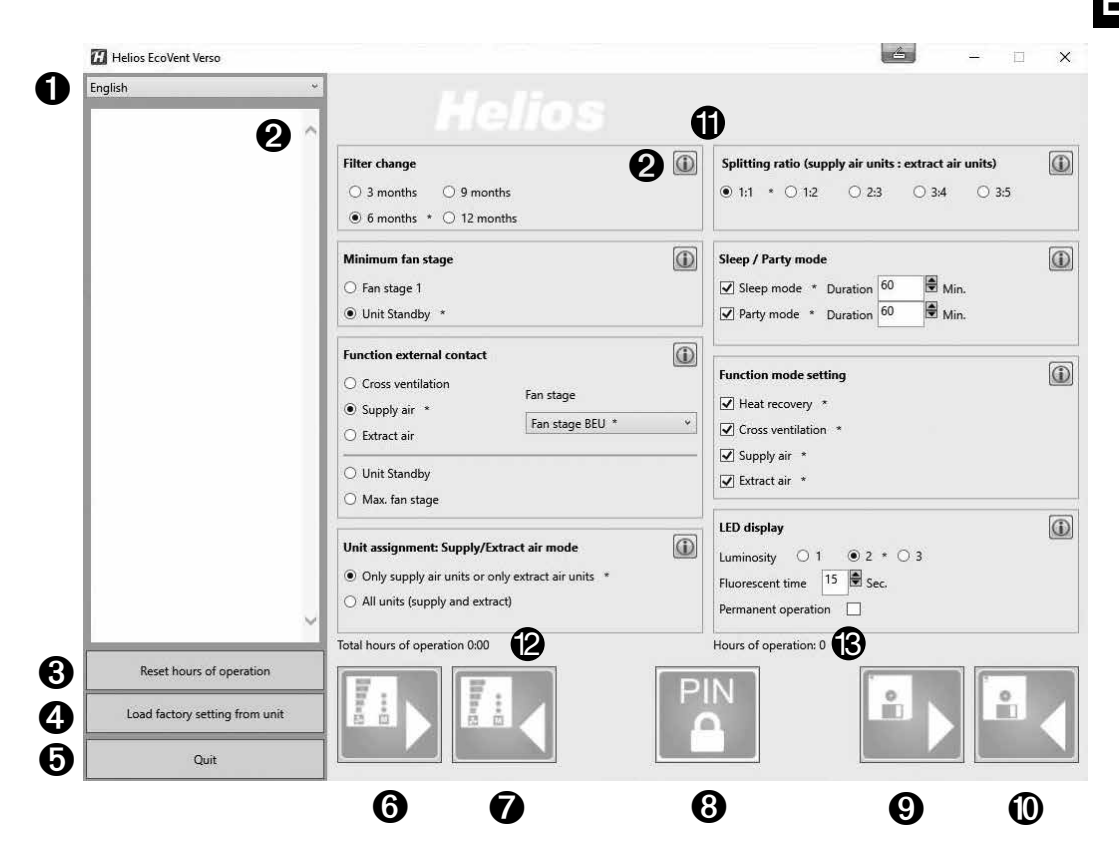

#### Configuration via software

Ensure that the KWL 45 BEU controller is connected to the PC/laptop by USB connection cable.

If there is no USB connection to the controller and/or if there is no control voltage at the controller, then only saved configurations can be opened and edited. The uploading or reading out of configurations to or from the controller is not possible in this case!

#### 1. Language selection

Select desired language via the dropdown menu  $(\mathbf{0})$ .

#### 2. Information button

The description of the corresponding function is displayed  $\circledast$  by clicking the information button  $\circledast$ .

#### 3. Reset operating hours

In order to reset the operating hours ( $\circledB$ ), click the button  $\bullet$ .

NOTE Only the user-defined operating hours (<sup>2</sup>) can be reset. The total operating hours (<sup>3</sup>) cannot be reset.

#### 4. Load factory settings from controller

In order to load the factory settings from the controller, click button  $\mathbf \Theta$ . Factory settings are marked with index \*.

#### 5. End programme

In order to end the programme, click button  $\mathbf{\Theta}$ .

#### 6. Read from controller

No values will be displayed after the first connection.

- In order to read the saved data from the controller, click button  $\mathbf 0$ .
- $\rightarrow$  The software loads the current configuration of the controller.

#### 7. Write to controller

The configuration is written to the controller by clicking button  $\bullet$ .

#### 8. Lock/unlock controller

When the controller is locked, configurations cannot be changed without entering the PIN. Even the configuration mode on the controller is locked.

In order to lock the controller, click button  $\bigcirc$ . Enter a 4-digit PIN and repeat this. Then click "Lock".

In order to unlock the controller, click button  $\odot$ . Enter the 4-digit PIN and click "Unlock".

**NOTE** 

8

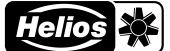

#### 9. Load from file

In order to load a saved configuration, press Button  $\mathbf{\Theta}$ . Select the saved configuration or file in the destination folder and click "Open".

#### 10. Save to file

In order to save a configuration to a PC/Laptop, press Button  $\Phi$ . The destination folder or file name can be self-administered. The file is saved as a .evc file.

The configuration is not automatically saved on the controller!

#### 11. Configuration fields

All available functions that can be configured.

#### 12. Display Total operating hours Displays the total operating hours of the controller.

#### 13. Display Operating hours

Displays the operating hours since the last reset.

#### 5.1 Configuration via controller

The KWL EC 45 unit can be configured using the EcoVent Verso software or the KWL 45 BEU controller.

#### Ventilation stage button

– Selection / setting of ventilation stages

## **Operating mode button**

– Adjustment / setting of operating mode

In order to start configuration mode, hold down both controller buttons  $\Box$  +  $\Box$  for 8 seconds. As soon as configuration mode is active, this will be indicated by LED 1 and LED 7 flashing. The desired configuration or setting can be selected with button  $\Box$  or  $\Box$ , until the corresponding LED code is lit up (see table below).

**NOTE** 

The configuration mode will automatically close if not button is pressed within 30 seconds. Saving is not possible!

> LED  $5 \square$ LED<sub>4</sub>  $LED 3 \Box$ LED  $2 \Box$ LED<sub>1</sub>

 $\begin{picture}(20,20) \put(0,0){\dashbox{0.5}(20,0){ }} \put(15,0){\dashbox{0.5}(20,0){ }} \put(25,0){\dashbox{0.5}(20,0){ }} \put(25,0){\dashbox{0.5}(20,0){ }} \put(25,0){\dashbox{0.5}(20,0){ }} \put(25,0){\dashbox{0.5}(20,0){ }} \put(25,0){\dashbox{0.5}(20,0){ }} \put(25,0){\dashbox{0.5}(20,0){ }} \put(25,0){\dashbox{0.5}(20,0){ }} \put(25,0){\dashbox{$ 

肓  $\left| \mathbf{A}\right|$   $\circ$  + LED 8 LED 7 LED 6

M

**Helios** 

LED colour coding:  $LED 6 = green$  $LED 7 =$  yellow  $LED 8 = blue$ 

## Example:

The function **external contact** is to be set/changed:

Hold down both controller buttons  $\left[\begin{matrix} 1 \\ 1 \end{matrix}\right]$  +  $\left[\begin{matrix} 1 \\ 1 \end{matrix}\right]$  for 8 seconds. Release buttons when LED 1 and LED 7 are flashing.

Press  $\Box$  button 1x  $\rightarrow$  LED 2 lights up External contact

As soon as the function is selected, the setting can be changed using the operating mode  $\mathbf{W}$  button.

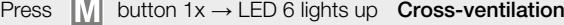

Press  $\overline{M}$  button 2x  $\rightarrow$  LED 7 lights up Supply air mode

- Press  $\blacksquare$  button 3x  $\rightarrow$  LED 6 / 7 lights up Ventilation stage 0
- Press  $\overline{M}$  button 4x  $\rightarrow$  LED 8 lights up Ventilation stage 5

**LED menu displays**  $f^*$  = factory settings)

#### 1. Filter change

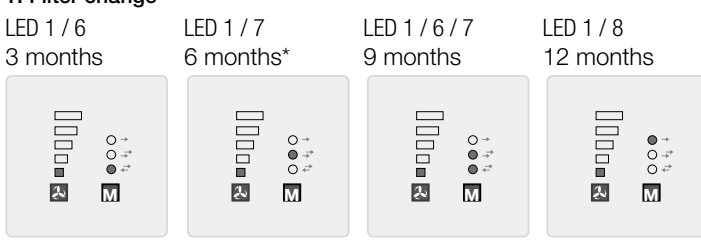

LED 2 / 7

EN

#### 2. External contact function

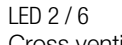

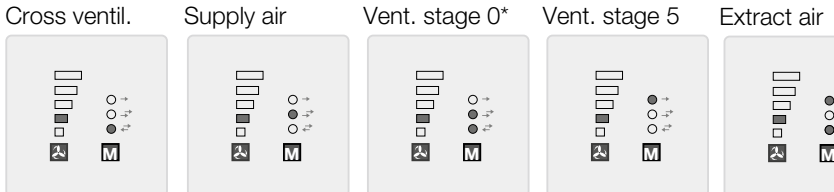

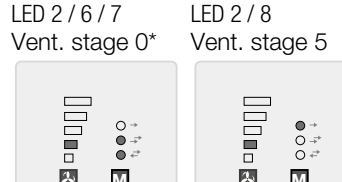

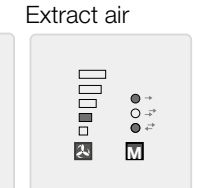

LED 2 / 6 / 8

## 3. Unit assignment Supply air mode

LED 1 / 2 / 6 only term. 10 for supply air\* only term. 11 for extract air\*

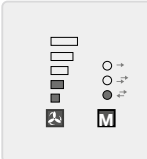

## Term. 10+11 for supply/extr. air

LED 1 / 2 / 7

4. Minimum ventilation stage

LED 3 / 6

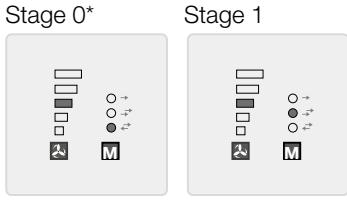

LED 3 / 7

 $\begin{array}{c}\n0 \\
0 \\
\hline\n0 \\
\hline\n0 \\
\hline\n\end{array}$ **M M**

The minimum ventilation stage function prevents the deactivation of the fans via the ventilation stage button.

## 5. Distribution ratio (number of supply air units : extract air units)

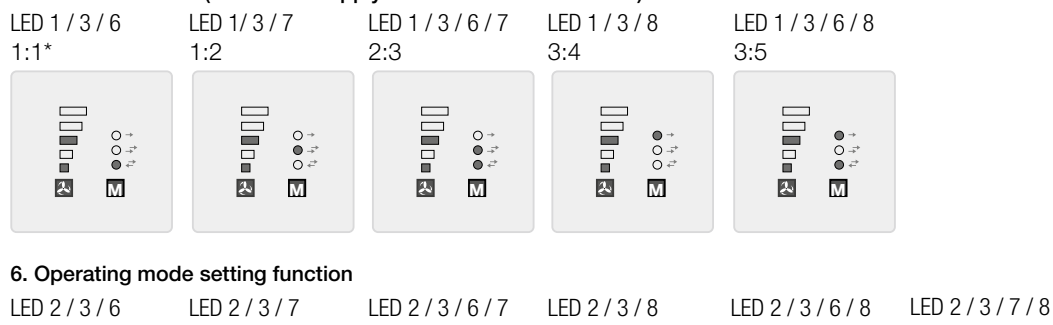

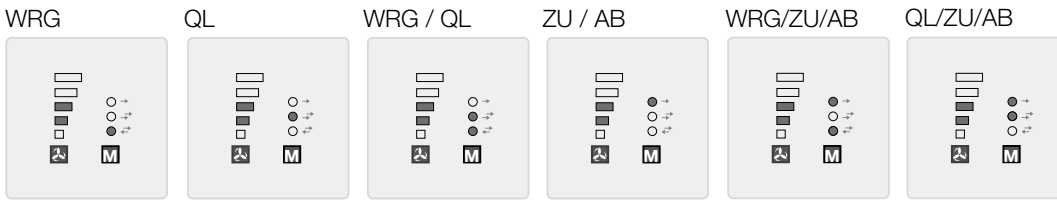

LED 2 / 3 / 6 / 7 / 8 WRG/QL/ZU/AB\*

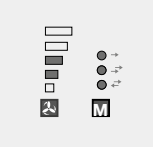

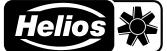

#### 7. LED display – luminosity

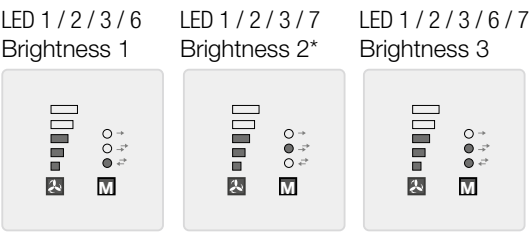

#### 8. LED display – Light time/continuous operation

LED 4 / 6 Light time Time limit (Function 9)

LED 4 / 7 Cont. oper.\*

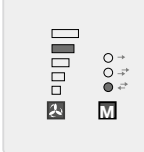

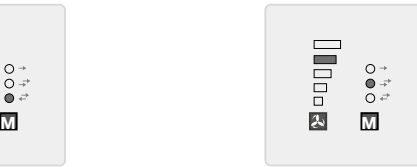

#### 9. LED display – Light time Time limit

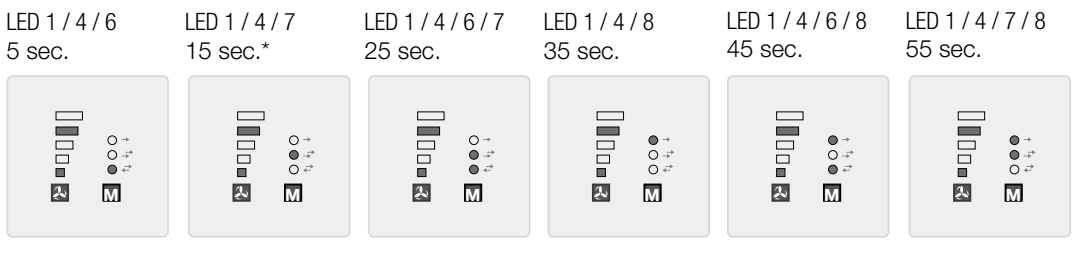

## 10. Data output via USB

LED 3 / 6

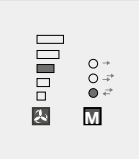

Only for internal use. This function must not be changed.

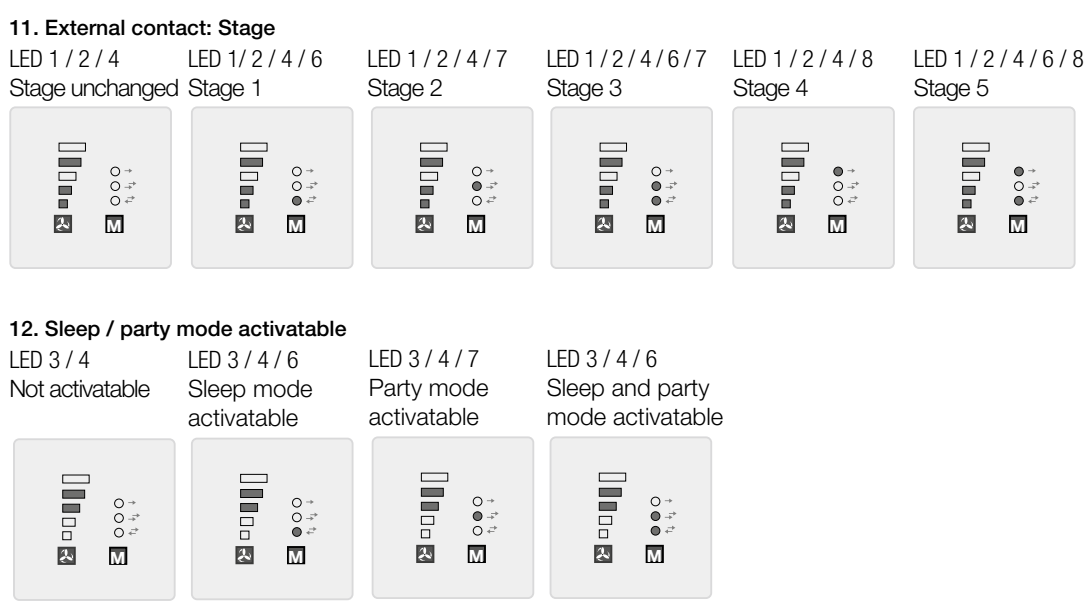

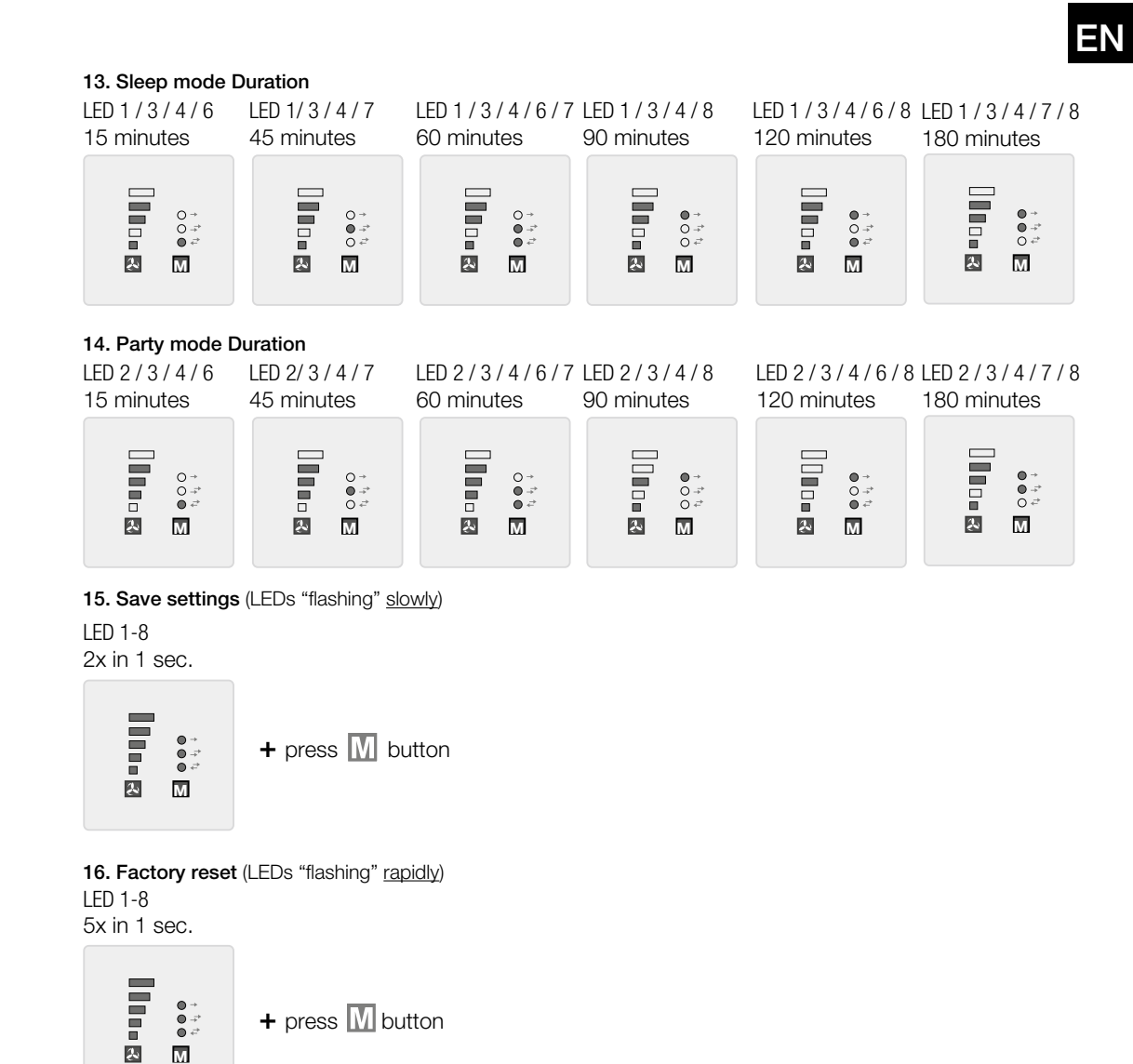

## CHAPTER 6

6.0 Fault causes

FAULT CAUSES

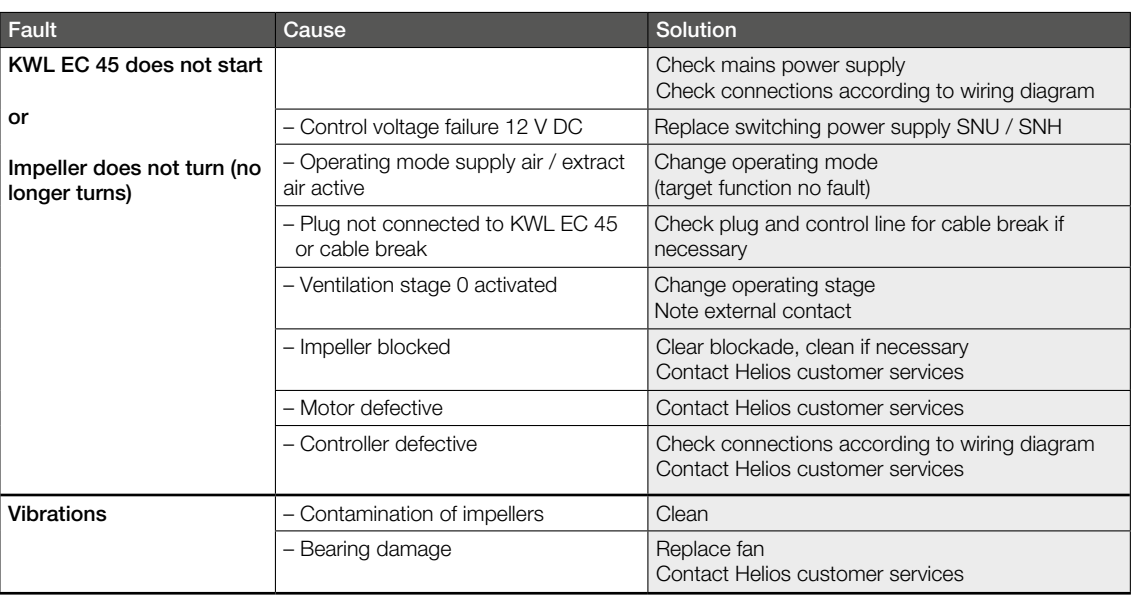

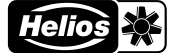

Fig.6

EN

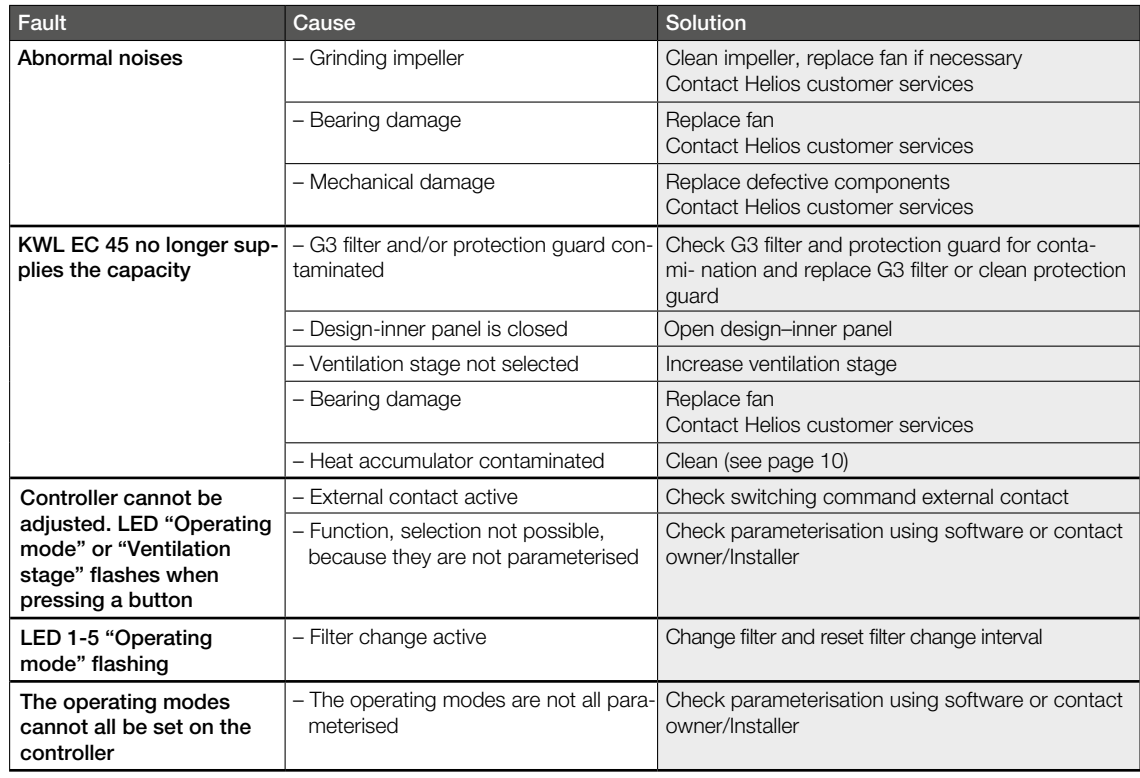

## CHAPTER 7

ELECTRICAL **CONNECTION** 

#### 7.0 Electrical connection

 $\triangle$  The unit must be fully isolated from the power supply before all maintenance and installation work or before opening the terminal compartment! The electrical connection must only be carried out by an authorised electrician according to the following wiring diagrams.

In order to establish the electrical connection, observe the installation and operating instructions for the switching power supply KWL-SNU/SNH and the ventilation unit KWL EC 45!

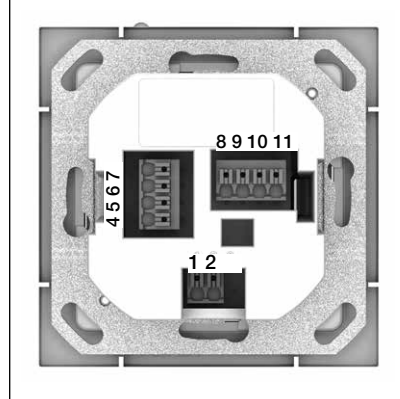

#### Controller – rear view

The connection terminals are located on the rear side of the controller. Note wiring diagrams.

#### Important:

There must always be at least two connected KWL EC 45 units. In supply air mode, it is necessary to determine which KWL EC 45 is operated in the starting direction Supply air and which is operated in the starting direction Extract air. The assignment is determined by connection terminals 10 and 11.

Terminal 10 >> Starting direction Supply air Terminal 11 >> Starting direction Extract air

#### Restoration of power supply

In case of a power failure, the system will always start in the last active ventilation stage or the last active operating mode.

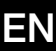

#### 7.1 Wiring diagrams

7.1.1 Operation with 2x KWL EC 45 with 1x KWL 45 SNU Operation with more than 2 up to 6x KWL EC 45 with 1x KWL 45 SNU

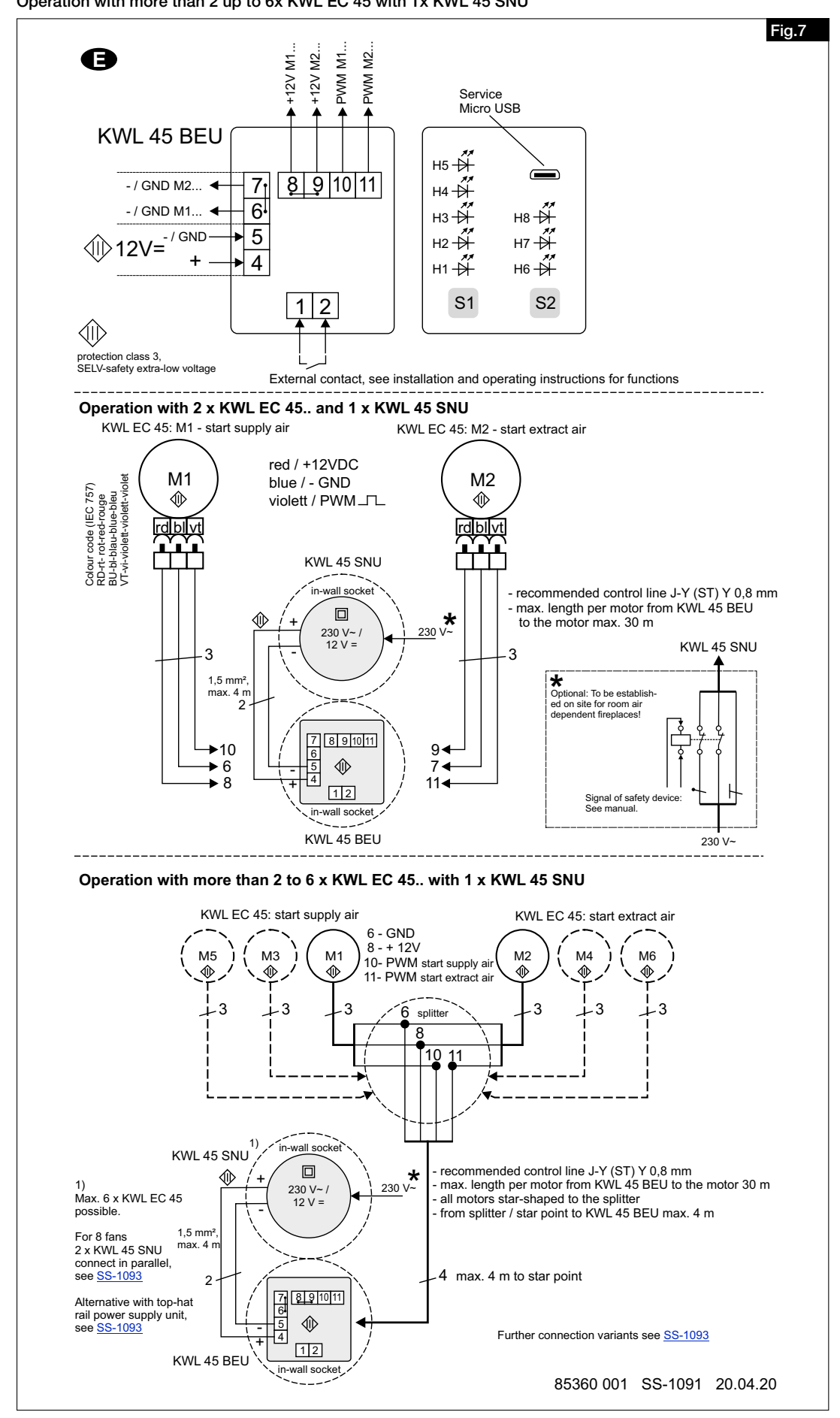

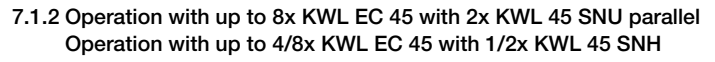

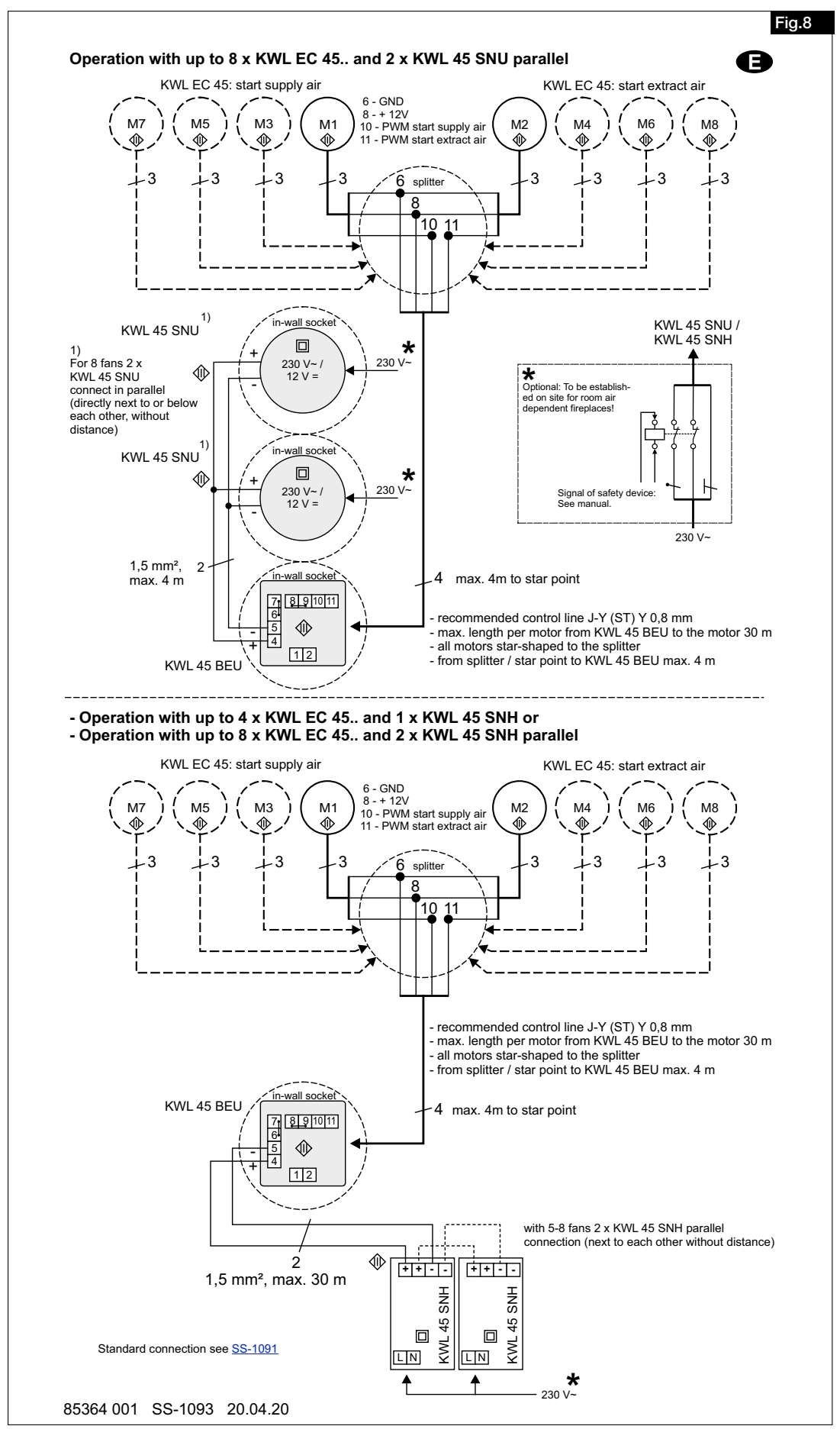

#### 15

®

# ecovent verso

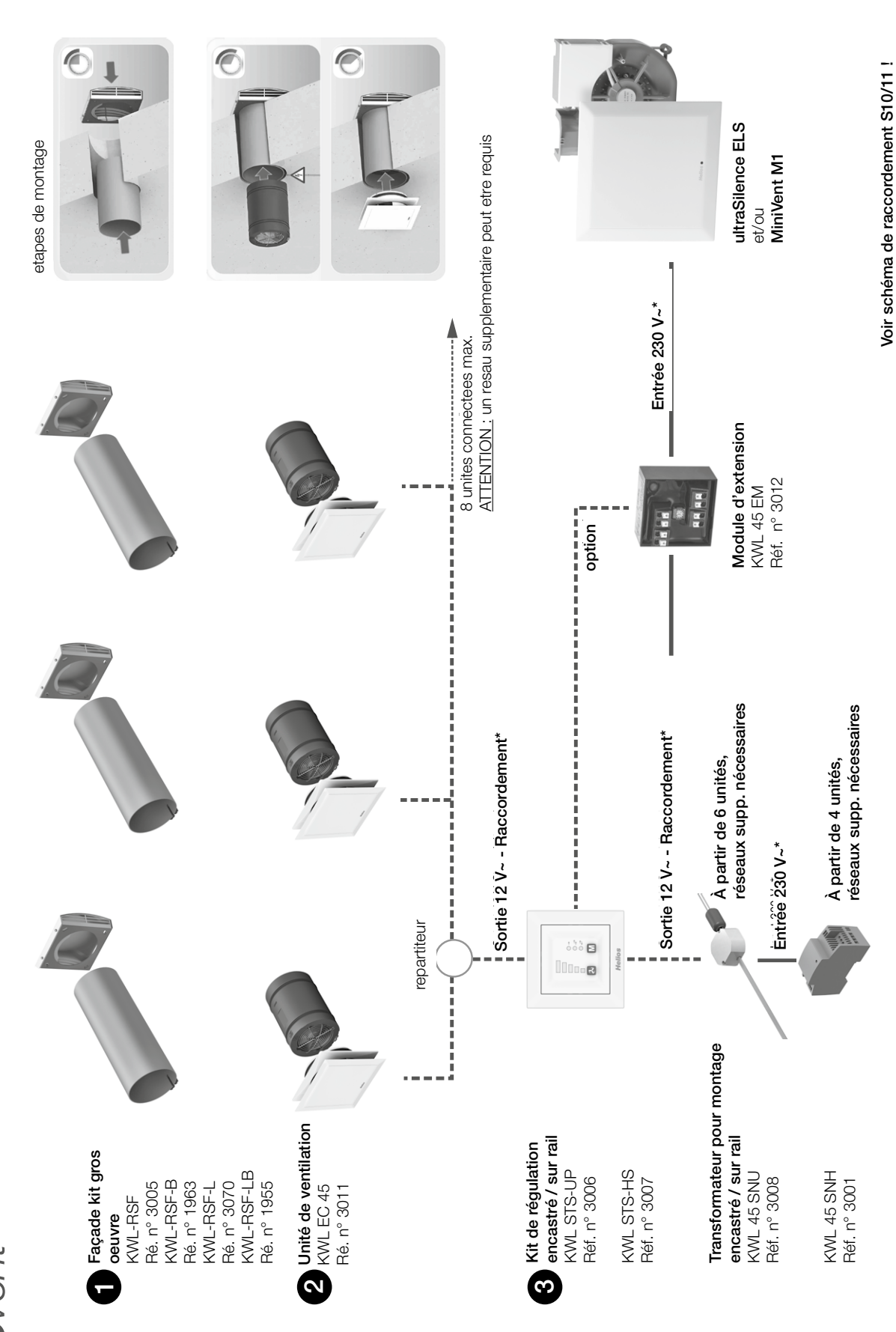

1

**FRANÇAIS** 

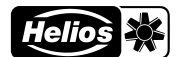

## Sommaire

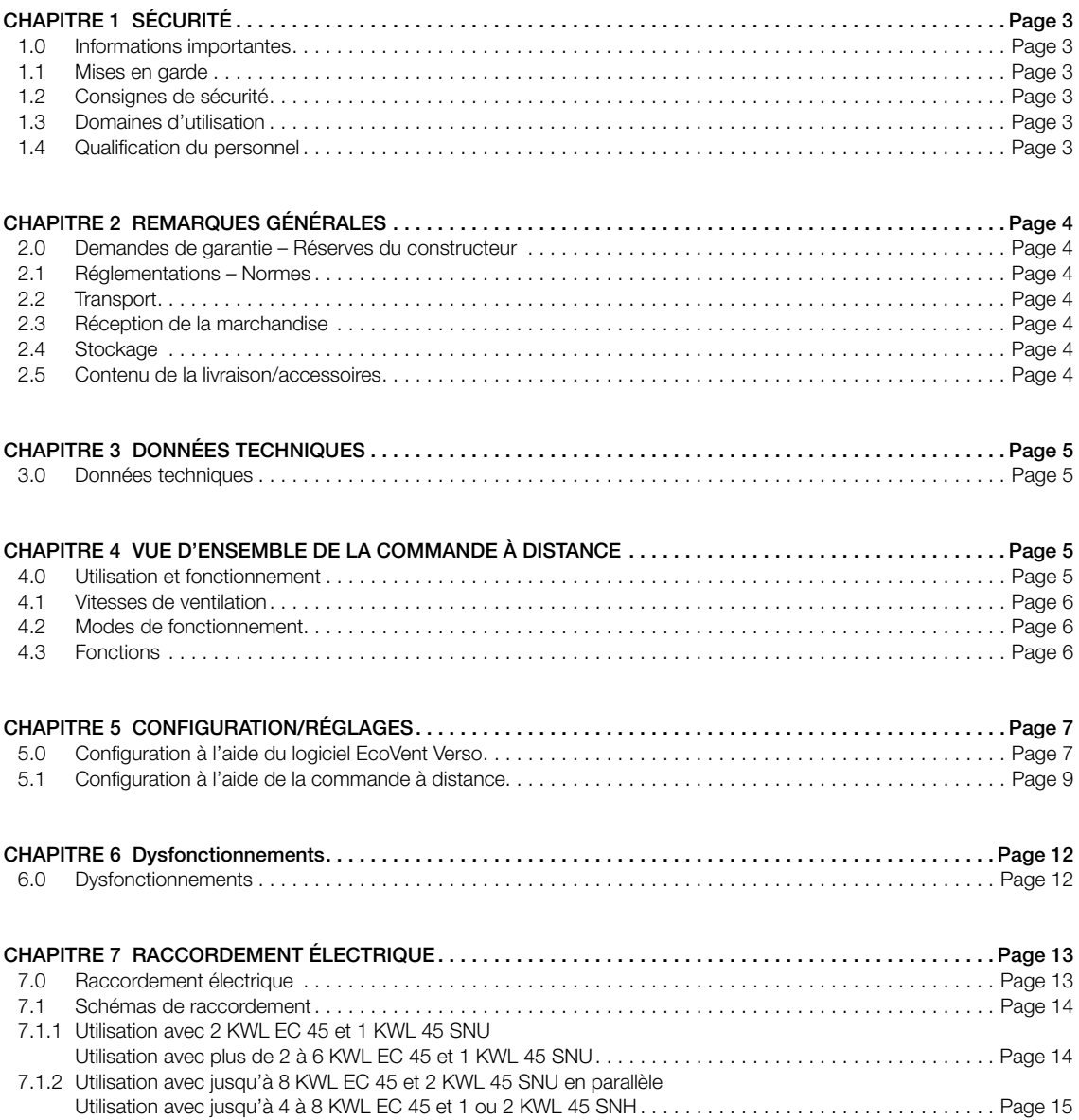

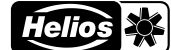

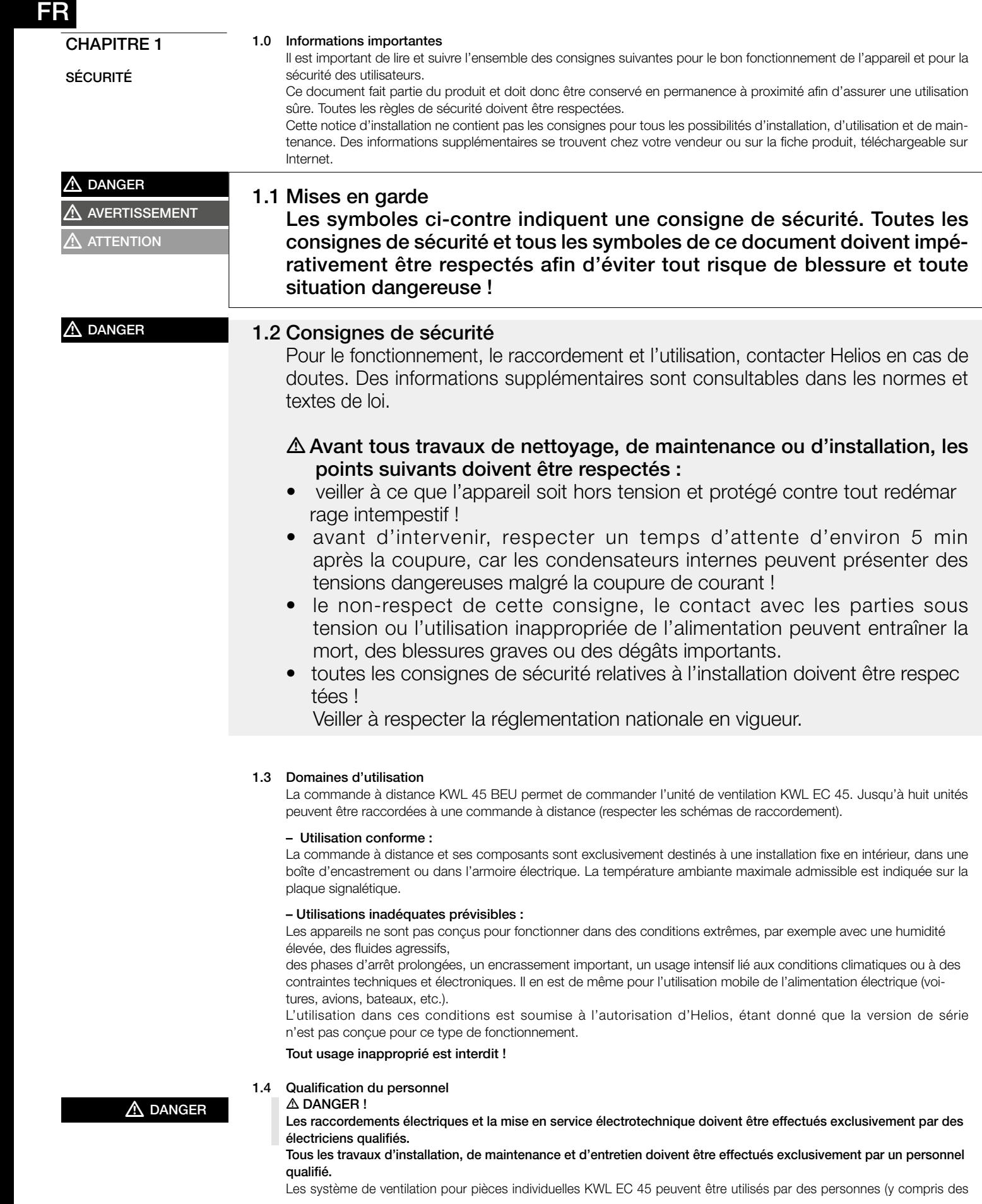

enfants à partir de 8 ans) dont les capacités physiques, sensorielles et/ou mentales sont réduites ou qui manquent d'expérience et de connaissance, sous surveillance ou si elles ont été formées à l'utilisation appropriée de l'appareil et à ses dangers potentiels. L'appareil n'est pas un jouet. L'entretien et la maintenance ne doit pas être effectués par un enfant sans surveillance.

## CHAPITRE 2

INFORMATIONS GÉNÉRALES

#### 2.0 Demandes de garantie – Réserves du constructeur

Si toutes les consignes indiquées dans cette notice ne sont pas correctement respectées, la garantie s'annule. Il en est de même pour toute implication de la responsabilité d'Helios. L'utilisation d'accessoires non conseillés ou proposés par Helios n'est pas permise. Les dégâts causés par cette mauvaise utilisation ne sont pas couverts par la garantie. Les changements et transformations de l'appareil sont interdits et entraînent une perte de conformité ce qui exclura toute la garantie et responsabilité du fabricant.

#### 2.1 Réglementations – Normes

Sous d'une réserve d'une installation correcte et d'une utilisation appropriée, ce système de ventilation est conforme aux directives UE en vigueur au moment de sa fabrication.

#### 2.2 Transport

La commande à distance KWL 45 BEU est emballée en usine de façon à être protégée des dégâts de transport courants. Le transport doit être effectué avec soin. Il est préférable de laisser les composants dans leur emballage d'origine jusqu'au montage.

#### 2.3 Réception de la marchandise

Dès réception, vérifier l'état et la conformité du matériel commandé. En cas de dégâts, les signaler immédiatement en mentionnant le nom du transporteur. Attention, le non-respect de ces procédures peut entraîner le rejet de la réclamation.

#### 2.4 Stockage

Pour un stockage de longue durée et pour éviter toute détérioration préjudiciable, il convient de se conformer aux instructions suivantes : Protéger les composants avec un emballage sec, étanche à l'air et à la poussière (sac en matière synthétique contenant des sachets déshydrateurs et un indicateur d'humidité). Stocker à l'abri des vibrations, de l'eau et des variations de température. En cas de réexpédition (longues distances, voies maritimes, etc.), vérifier que l'emballage est bien approprié aux conditions de transport. Les dommages dus à de mauvaises conditions de transport ou de stockage ou à une utilisation anormale sont décelables et ne sont pas couverts par la garantie.

#### 2.5 Contenu de la livraison/accessoires

Afin d'éviter d'éventuels dommages et salissures, déballer les composants juste avant leur montage ou leur installation. Sont inclus dans la livraison :

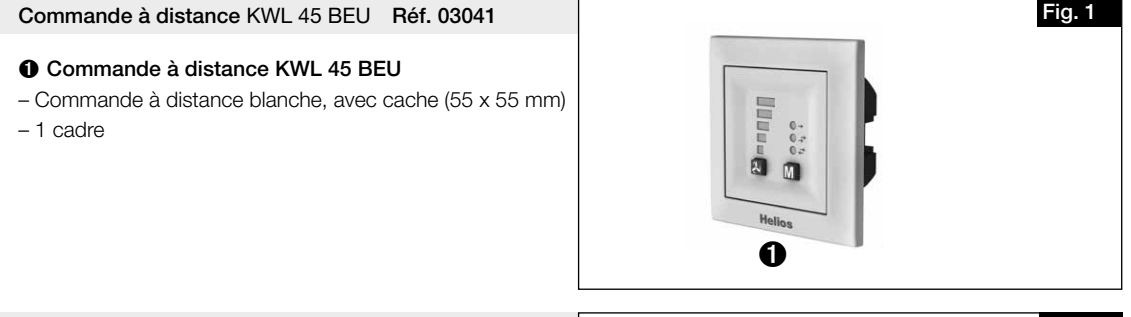

#### Composé de :

#### ò Commande à distance KWL 45 BEU

Kit de régulation KWL 45 STS-UP Réf. 03006

– Commande à distance blanche, avec cache (55 x 55 mm) – 1 cadre

#### ù Transformateur KWL 45 SNU

– Transformateur pour montage dans une boîte d'encastrement

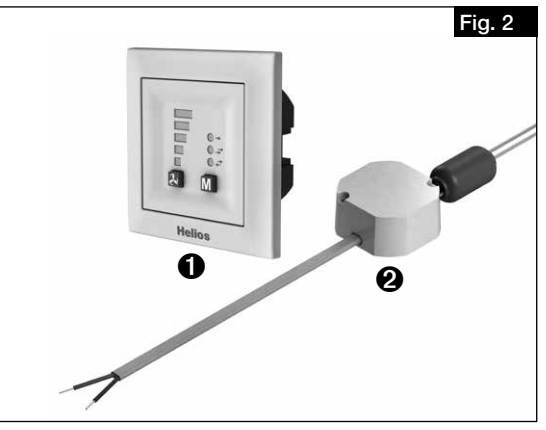

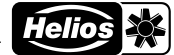

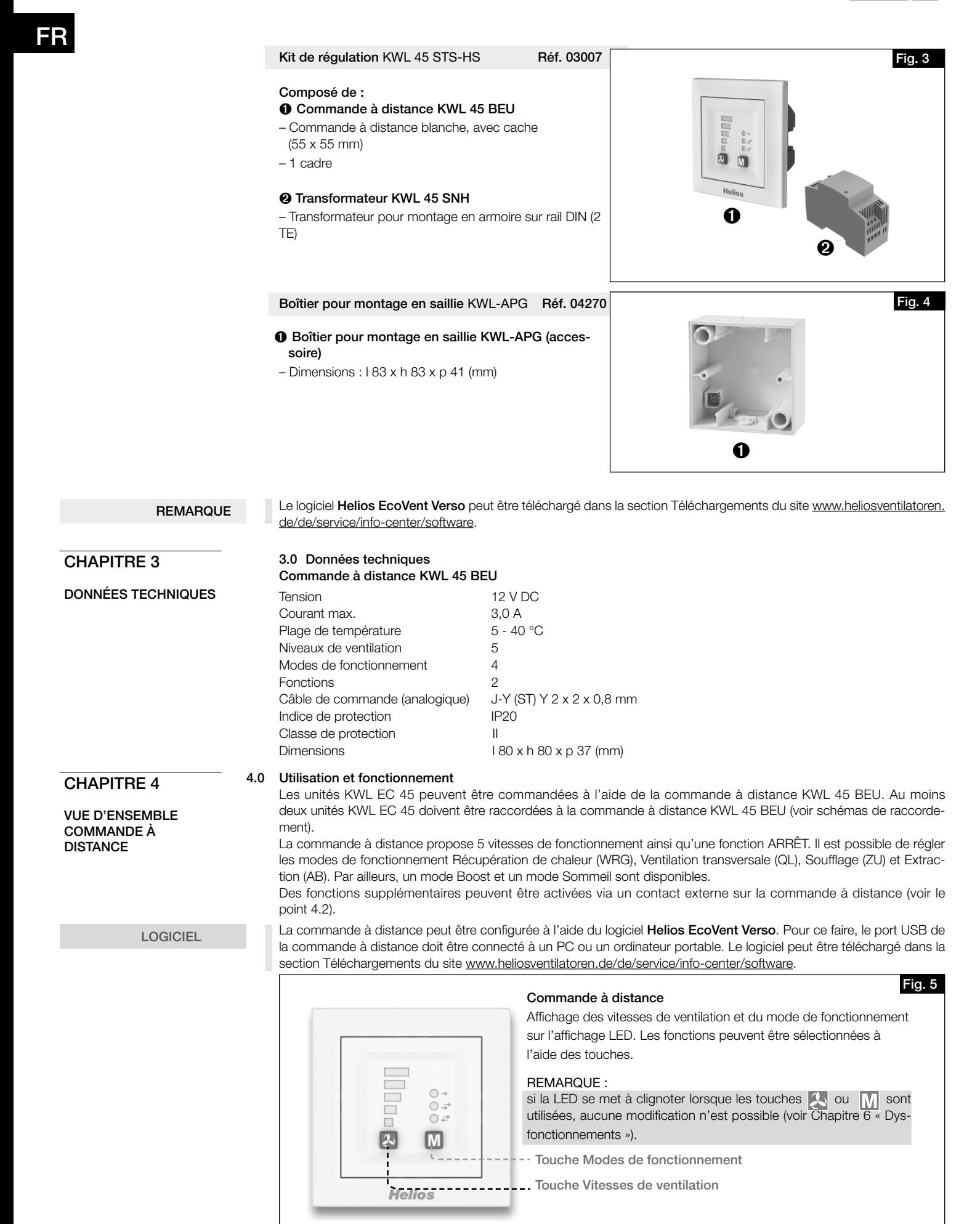

#### 4.1 Vitesses de ventilation

#### La vitesse de ventilation souhaitée est sélectionnée à l'aide de la touche Vitesses de ventilation

L'ordre de sélection des vitesses de ventilation est le suivant : 0 (ARRÊT), 1, 2, 3, 4, 5. En appuyant à nouveau sur la touche au niveau de ventilation 5, l'appareil repasse au niveau de ventilation 0. La vitesse de ventilation sélectionnée est indiquée sur l'affichage LED (1 à 5).

REMARQUE

La vitesse de ventilation 0 peut être sélectionnée uniquement si la vitesse de ventilation minimale est défini en Veille.

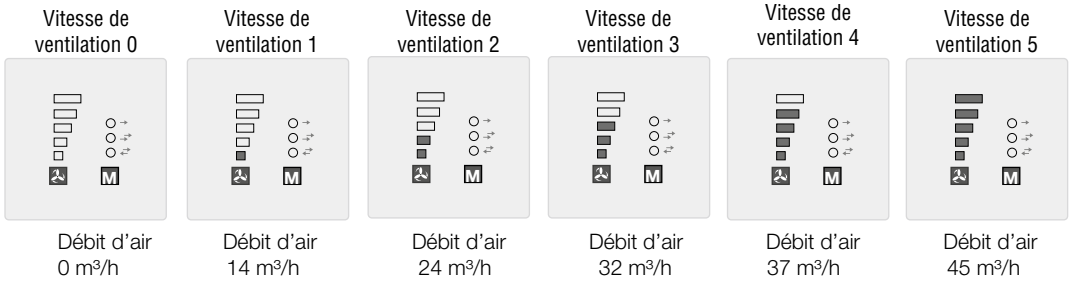

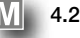

#### M 4.2 Modes de fonctionnement

Les quatre modes de fonctionnement suivants peuvent être sélectionnés : Récupération de chaleur, Ventilation transversale, Soufflage et Extraction.

Le mode de fonctionnement est sélectionné en appuyant sur la touche  $\mathbb N$ . L'ordre de sélection est le suivant : Récupération de chaleur > Ventilation transversale > Soufflage > Extraction. En appuyant à nouveau sur la touche au niveau de ventilation Extraction, l'appareil repasse en mode Récupération de chaleur.

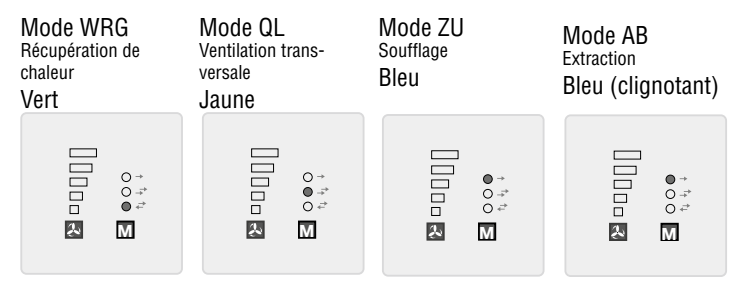

#### – Récupération de chaleur (WRG)

La fonction Récupération de chaleur permet de récupérer un maximum de chaleur. En mode récupération de chaleur, les appareils KWL EC 45 alternent entre le mode de soufflage et le mode d'extraction. En mode Extraction, l'accumulateur de chaleur intégré au KWL EC 45 absorbe la chaleur de l'air extrait et la restitue à l'air extérieur entrant en mode Soufflage. Cela permet de restituer jusqu'à 88 % de la chaleur de l'air extrait à l'air extérieur entrant. L'inversion (changement de sens des ventilateurs) intervient toutes les 60 secondes.

#### – Ventilation transversale (QL)

La fonction Ventilation transversale permet une ventilation sans récupération de chaleur. Pour ce faire, l'appareil KWL EC 45 qui est raccordé à la borne 10 passe en mode Soufflage. L'appareil KWL EC 45 qui est raccordé à la borne 11 passe en mode Extraction.

#### – Soufflage (ZU)

La fonction Soufflage permet la combinaison avec un ventilateur d'extraction (ELS, M1). Pour ce faire, l'appareil KWL EC 45 qui est raccordé à la borne 10 passe en mode Soufflage. Via la programmation, il est également possible de définir si les appareils raccordés à la borne 11 passent aussi en mode Soufflage.

#### – Extraction (AB)

La fonction Extraction permet la combinaison avec un dispositif de soufflage. Pour ce faire, l'appareil KWL EC 45 qui est raccordé à la borne 11 passe en mode Extraction. Via la programmation, il est également possible de définir si les appareils raccordés à la borne 10 passent aussi en mode Soufflage via le mode de programmation.

Seuls les modes de fonctionnement/fonctions activés dans le logiciel peuvent être sélectionnés sur la commande à distance.

#### 4.3 Fonctions

**REMARQUE** 

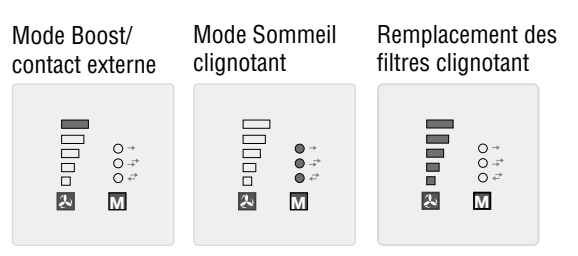

#### – Mode Boost

La fonction boost permet de réaliser pendant une durée définie un fonctionnement en vitesse 5 des ventilateurs. La durée d'arrêt est configurée à l'aide du logiciel EcoVent Verso ou de la commande à distance.

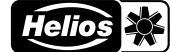

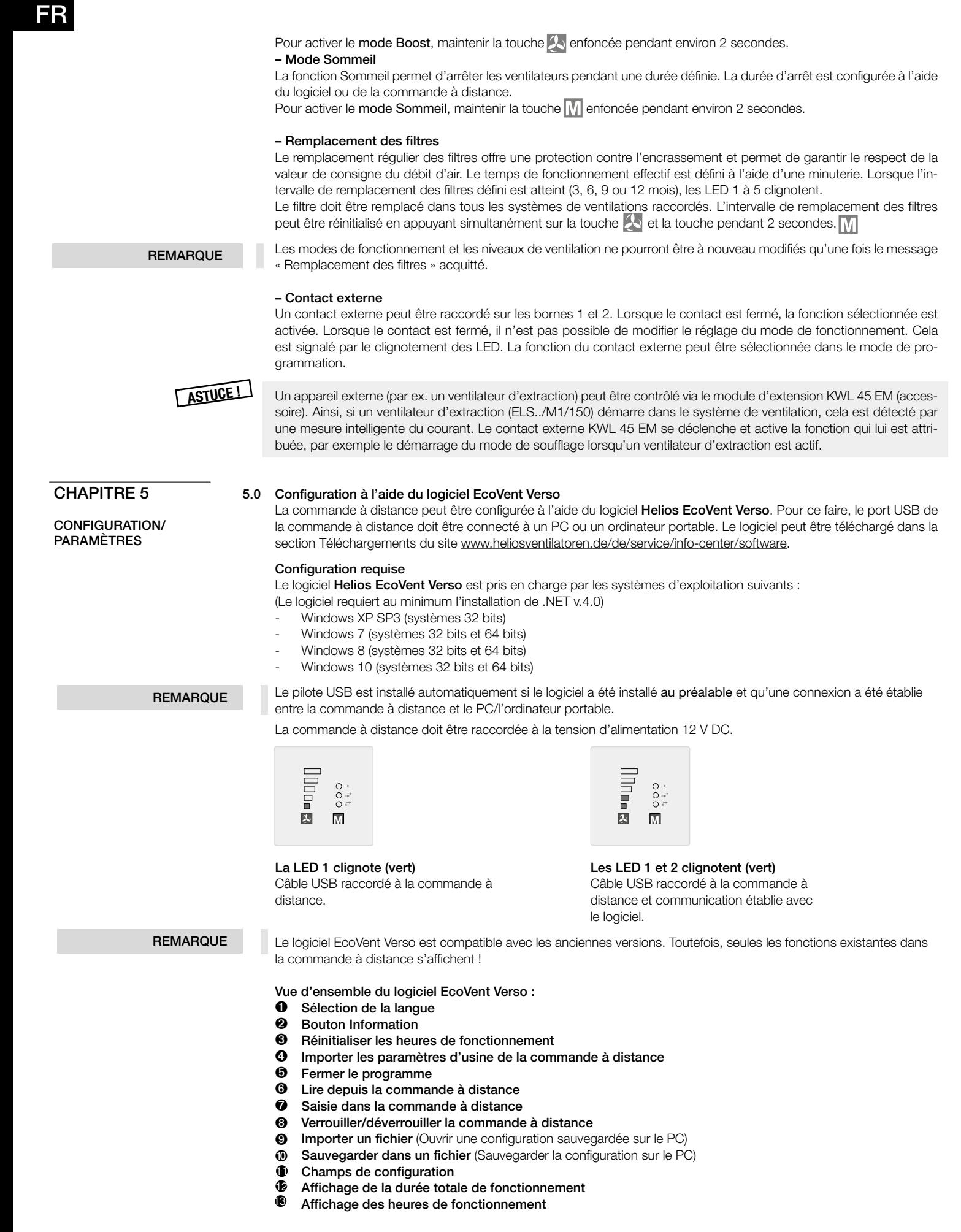

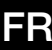

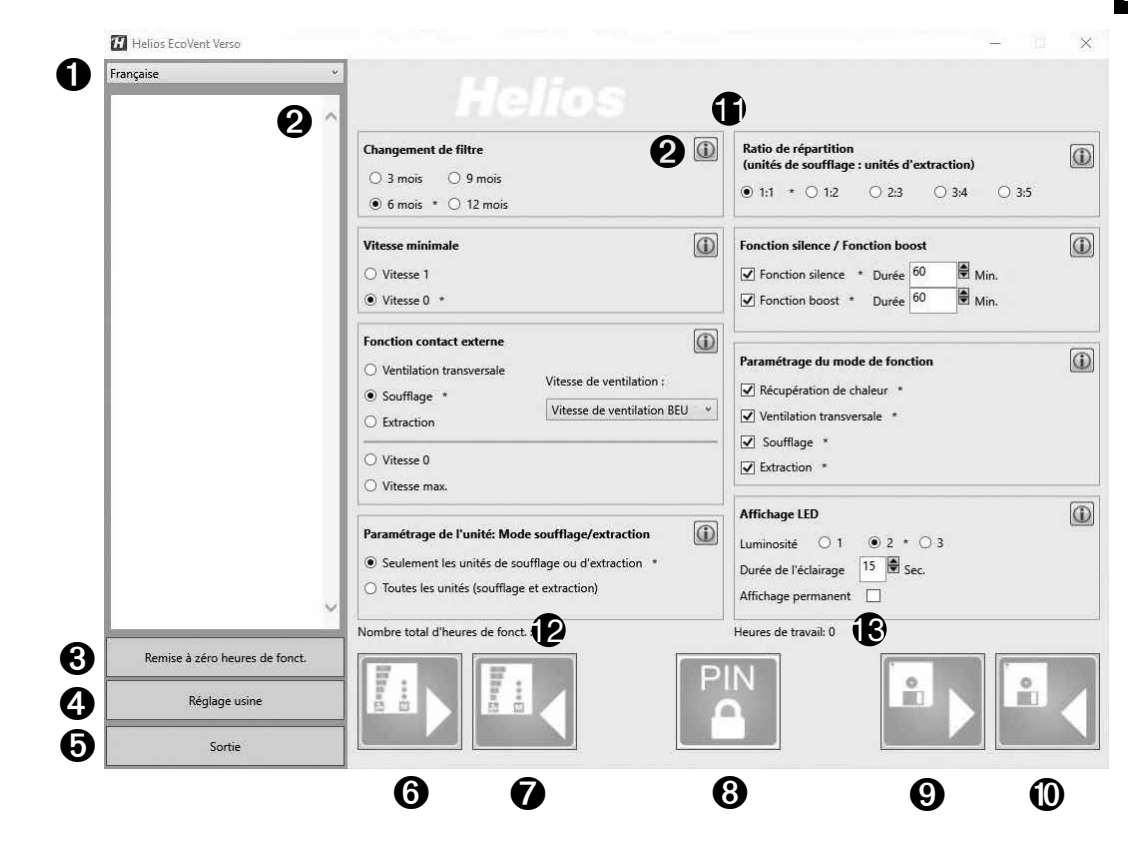

#### Configuration à l'aide du logiciel

S'assurer que la commande à distance KWL 45 BEU est connectée au PC/à l'ordinateur portable avec un câble USB.

**REMARQUE** 

En l'absence de connexion USB avec la commande à distance et/ou de tension d'alimentation au niveau de la commande à distance, seules les configurations sauvegardées peuvent être ouvertes et éditées. Dans ce cas, le téléchargement et la consultation de configurations dans et depuis la commande à distance sont impossibles !

#### 1. Sélection de la langue

Sélectionner la langue souhaitée dans le menu déroulant  $(\mathbf{0})$ .

#### 2. Bouton Information

Cliquer sur l'un des boutons Information  $\circled{0}$  pour afficher une description de la fonction correspondante  $(\bullet)$ .

#### 3. Réinitialiser les heures de fonctionnement

Pour réinitialiser les heures de fonctionnement ( $\circledR$ ), cliquer sur le bouton  $\circledR$ .

REMARQUE

Seules les heures de fonctionnement définies par l'utilisateur (2) peuvent être réinitialisées. La durée totale de fonction-**REMARQUE** Seules les neures de fonctionnement der<br>
nement (C) ne peut pas être réinitialisé.

#### 4. Importer les paramètres d'usine de la commande à distance

Pour importer les paramètres d'usine de la commande à distance, cliquer sur le bouton <sup>.</sup> Les paramètres d'usine sont identifiés à l'aide d'un astérisque \*.

#### 5. Fermer le programme

Pour fermer le programme, cliquer sur le bouton  $\mathbf \Theta$ .

#### 6. Lire depuis la commande à distance

Après la première connexion, aucune valeur n'est affichée.

Pour lire les données enregistrées de la commande à distance, cliquer sur le bouton <sup>3</sup>. → Le logiciel télécharge la configuration actuelle de la commande à distance.

#### 7. Saisie dans la commande à distance

Cliquer sur le bouton  $\bullet$  pour saisir la configuration dans la commande à distance.

#### 8. Verrouiller/déverrouiller la commande à distance

Lorsque la commande à distance est verrouillée, aucune configuration ne peut être modifiée sans saisir le code PIN. Le mode de configuration de la commande à distance est également verrouillé.

Pour verrouiller la commande à distance, cliquer sur le bouton  $\bullet$ . Saisir un code PIN à 4 chiffres à deux reprises. Cliquer ensuite sur « Verrouiller ».

Pour déverrouiller la commande à distance, cliquer sur le bouton @ . Saisir le code PIN à 4 chiffres et cliquer sur « Déverrouiller ».

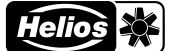

#### 9. Importer un fichier

Pour importer une configuration sauvegardée, cliquer sur le bouton  $\mathbf{\Theta}$ . Sélectionner la configuration sauvegardée, c'est-à-dire le fichier dans le dossier cible, puis cliquer sur « Ouvrir ».

#### 10. Sauvegarder dans un fichier

Pour sauvegarder une configuration sur le PC/l'ordinateur portable, cliquer sur le bouton  $\Phi$ . Le dossier cible et le nom du fichier peuvent être définis par l'utilisateur. Le fichier sauvegardé est au format .evc. La configuration n'est pas saisie automatiquement dans la commande à distance !

#### 11. Champs de configuration

Toutes les fonctions disponibles pouvant être configurées.

#### 12. Affichage de la durée totale de fonctionnement

Affichage de la durée totale de fonctionnement de la commande à distance.

#### 13. Affichage des heures de fonctionnement

Affichage des heures de fonctionnement depuis la dernière réinitialisation.

#### 5.1 Configuration à l'aide de la commande à distance

La configuration du KWL EC 45 peut être effectuée à l'aide du logiciel EcoVent Verso ou à l'aide de la commande à distance KWL 45 BEU.

**Touche vitesse de ventilation** 

– Sélection/réglage des vitesses de ventilation

### **TV** Touche Modes de fonctionnement

– Ajustement/réglage du mode de fonctionnement

Pour démarrer le mode de configuration, maintenir les deux touches de la commande à distance  $\{ \cdot | \cdot |$  enfoncées pendant 8 secondes.

Dès que le mode de configuration est actif, la LED 1 et la LED 7 clignotent.

La configuration ou le réglage souhaités peuvent être sélectionnés avec les touches  $[4]$  et  $[1]$  jusqu'à ce le code LED correspondant (voir les tableaux suivants) s'allume.

REMARQUE

Le mode de configuration se ferme automatiquement lorsqu'aucune touche n'est utilisée pendant plus de 30 secondes. Aucune sauvegarde n'est effectuée !

#### Exemple :

Vous souhaitez régler/modifier la fonction contact externe :

Maintenir les deux touches de la commande à distance  $+ \sqrt{1 + \sqrt{1 + \frac{1}{n}}}$ enfoncées pendant 8 secondes.

Relâcher les touches lorsque la LED 1 et la LED 7 clignotent.

Appuyer une fois sur la touche →la LED 2 s'allume Contact externe

Dès que la fonction est sélectionnée, le réglage peut être modifié avec la touche  $\sqrt{M}$  Mode de fonctionnement.

Appuyer une fois sur la touche  $\|\|$   $\rightarrow$  la LED 6 s'allume Ventilation transversale

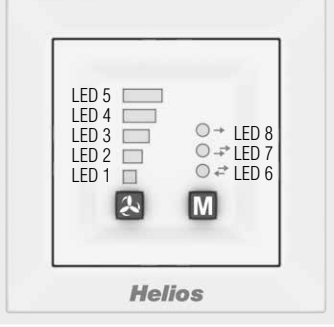

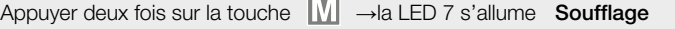

Appuyer trois fois sur la touche M →les LED 6/7 s'allument Niveau de ventilation 0

Appuyer quatre fois sur la touche  $\sqrt{\phantom{2}}$   $\rightarrow$  la LED 8 s'allume Niveau de ventilation 5

Code couleur des LED : LED  $6 =$  vert LED  $7 =$  jaune LED 8 = bleu

Affichage LED des menus  $(* =$  paramètres d'usine)

#### 1. Remplacement des filtres

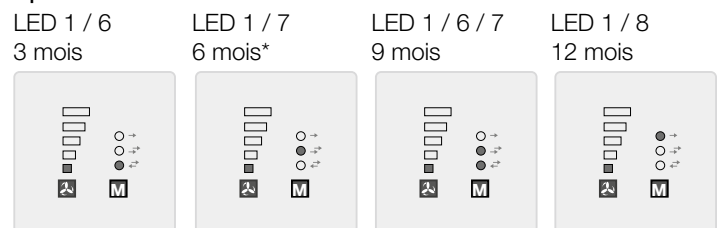

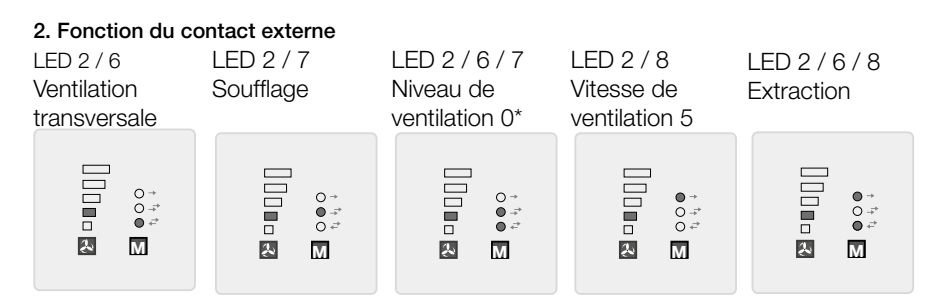

3. Affectation des appareils en mode Soufflage

LED 1 / 2 / 6 borne 10 uniquement pour le soufflage\*borne 11 uniquement pour l'extraction\*

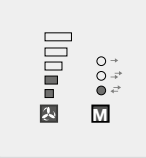

### 4. Niveau de ventilation minimal

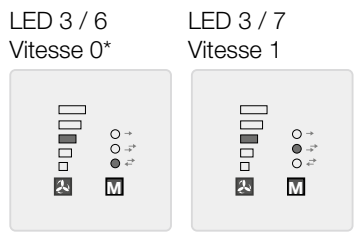

LED 1 / 2 / 7 bornes 10 et 11 pour le soufflage/l'extraction

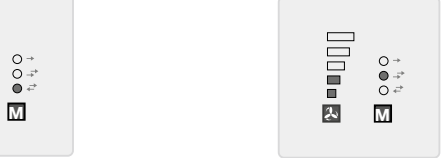

La fonction Niveau de ventilation minimal empêche l'arrêt des ventilateurs avec la touche Niveaux de ventilation.

#### 5. Répartition (nombre d'appareils de soufflage : nombre d'appareils d'extraction)

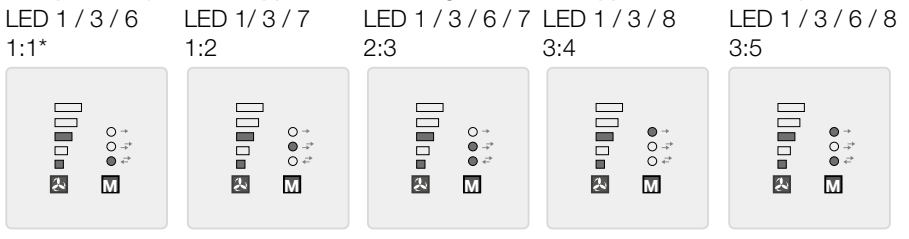

#### 6. Fonction de réglage du mode de fonctionnement

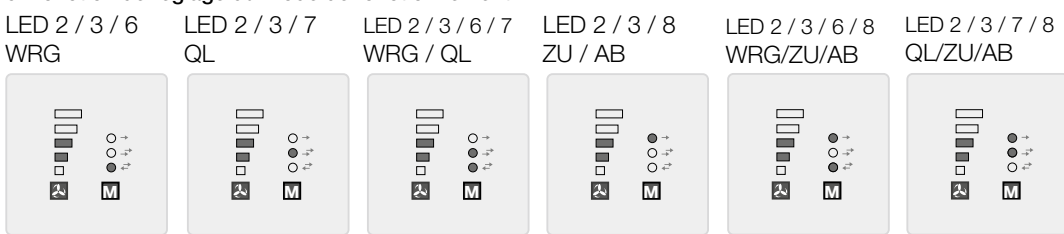

LED 2 / 3 / 6 / 7 / 8 WRG/QL/ZU/AB\*

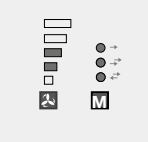

#### 7. Affichage LED – intensité

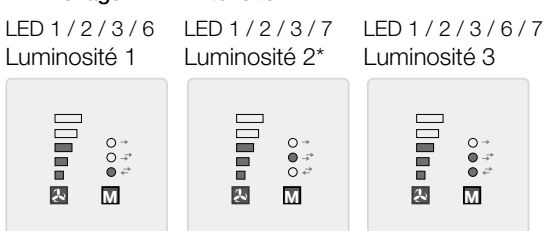

#### 8. Affichage LED – durée d'éclairage/fonctionnement continu

LED 4 / 6 Durée d'éclairage (fonction 9)

**Tope**  $0^+$ <br> $0^-$ <br> $0^-$ <br> $\neq$  $\mathbf{a}$ 

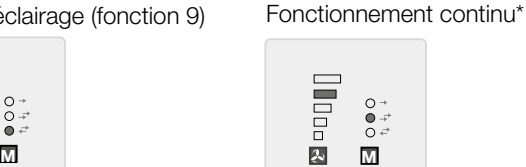

LED 4 / 7

#### 9. Affichage LED – durée d'éclairage

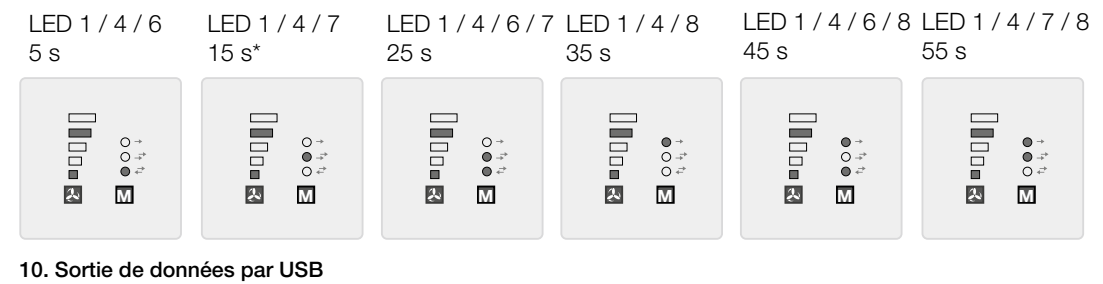

LED 3 / 6

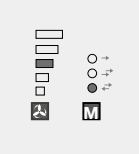

Pour usage interne uniquement. Cette fonction ne doit pas être réglée.

#### 11. Contact externe : niveau

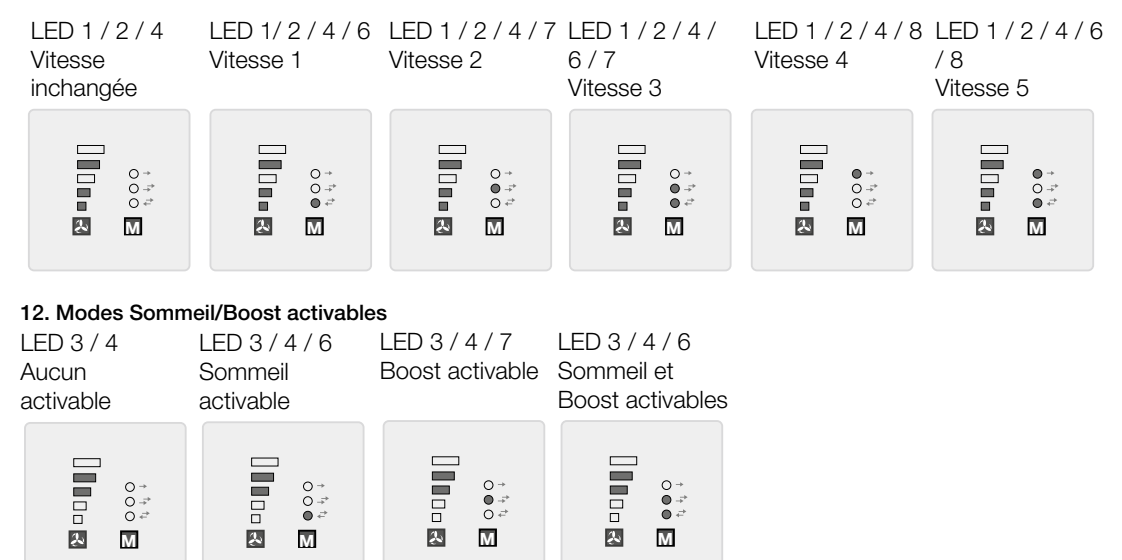

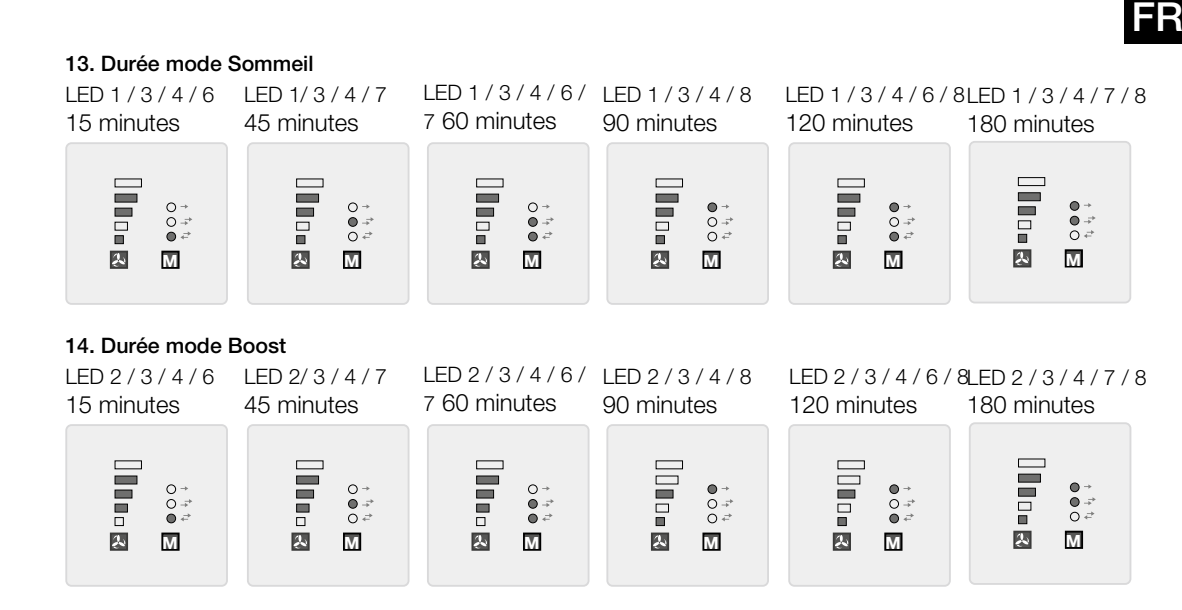

15. Sauvegarder les réglages (les LED « clignotent » lentement)

## LED 1 à 8

2 fois en 1 seconde

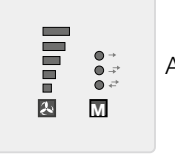

6.0 Dysfonctionnements

Appuyer sur la touche  $+ \sqrt{M}$ 

16. Réinitialisation aux paramètres d'usine (les LED « clignotent » rapidement)

#### LED 1 à 8 5 fois en 1 seconde **There** Appuyer sur la touche  $+ \sqrt{M}$  $\overline{\mathbf{z}}$ **M**

#### CHAPITRE 6

CAUSES DE DYSFONCTIONNEMENT

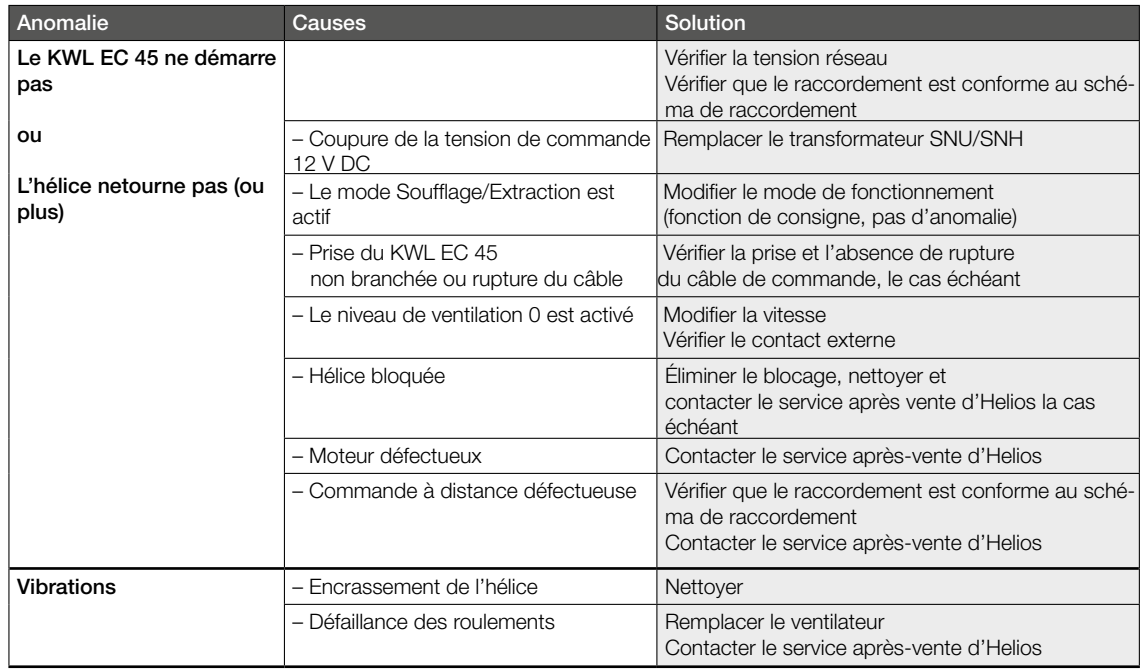

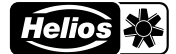

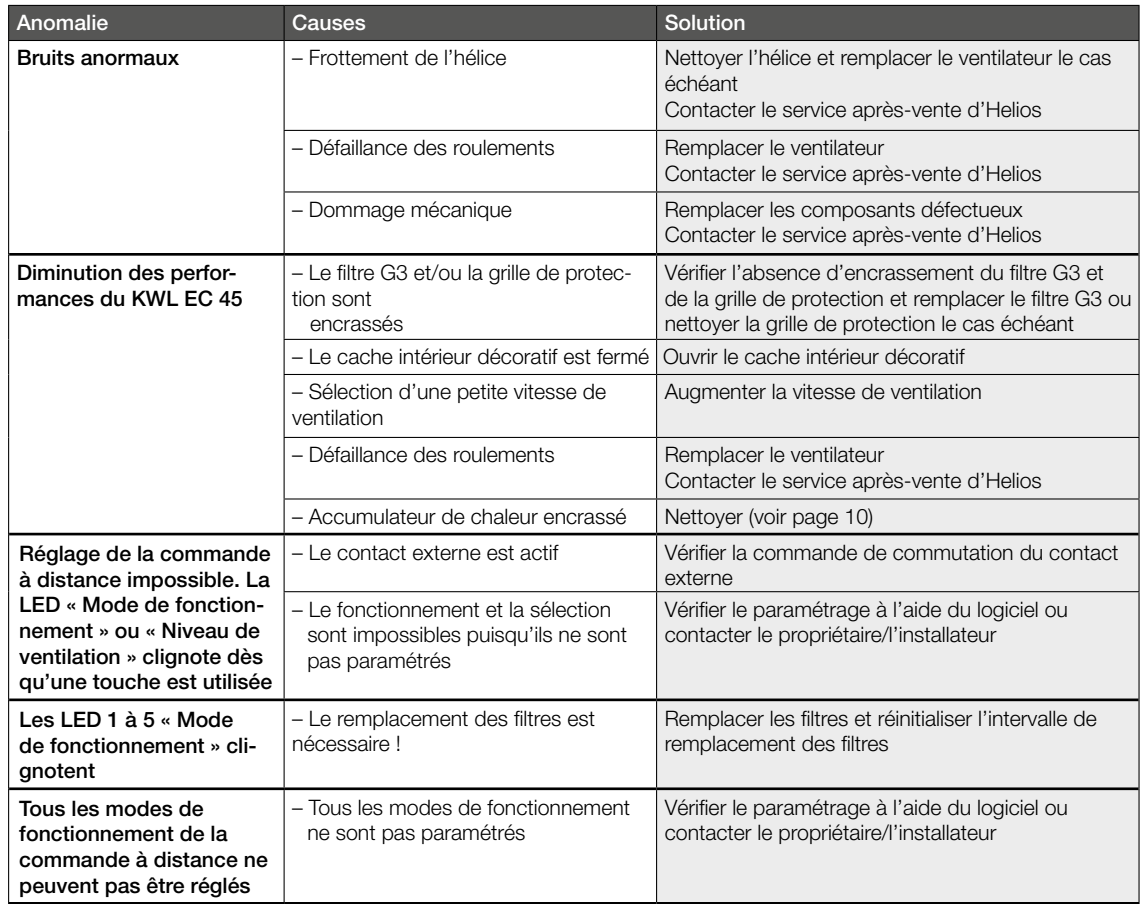

## CHAPITRE 7

RACCORDEMENT ÉLECTRIQUE

#### 7.0 Raccordement électrique

m Mettre impérativement l'appareil hors tension avant tous travaux d'entretien, d'installation ou avant l'ouverture du boîtier de commande ! Le raccordement électrique doit être effectué par un électricien qualifié et selon les schémas de raccordement.

Pour le raccordement électrique, respecter les notices de montage et d'utilisation du transformateur KWL-SNU/SNH et du système de ventilation KWL EC 45 !

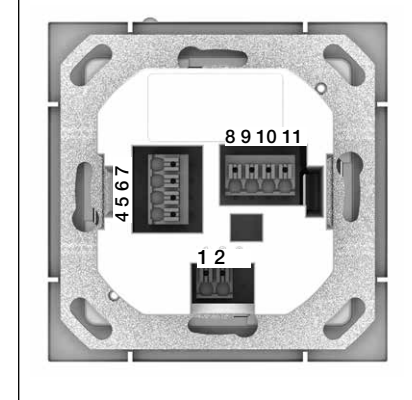

#### Commande à distance– Face arrière

Fig. 6

Les bornes de raccordement se trouvent à l'arrière de la commande à distance. Respecter les schémas de raccordement.

#### Important :

au moins deux systèmes de ventilation KWL EC 45 doivent toujours être raccordés. En mode Soufflage, il est impératif de définir quelle unité de ventilation KWL EC 45 démarrera en soufflage et llaquelle démarrera en mode extraction. L'affectation se fait via les bornes 10 et 11.

Borne 10 >> Démarrage en mode soufflage Borne 11 >> Démarrage en mode extraction

### Retour de la tension

En cas de panne de courant, le système redémarre toujours au dernier niveau de ventilation ou mode de fonctionnement actif.

- 7.1 Schémas de raccordement
- 7.1.1 Utilisation avec 2 KWL EC 45 et 1 KWL 45 SNU
	- Utilisation avec plus de 2 à 6 KWL EC 45 et 1 KWL 45 SNU

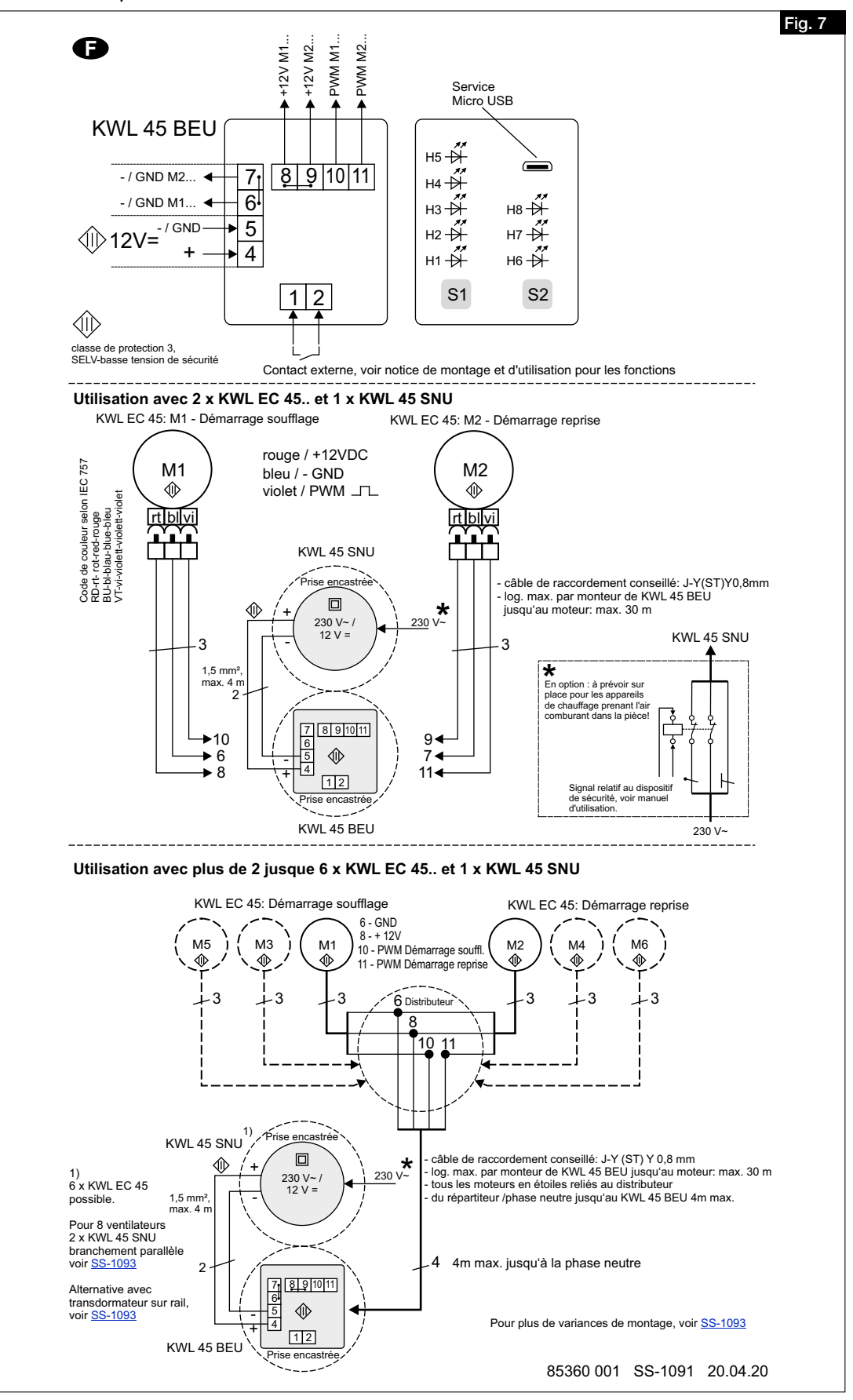

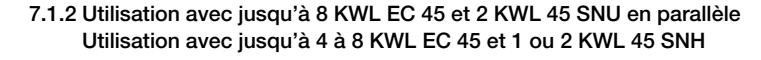

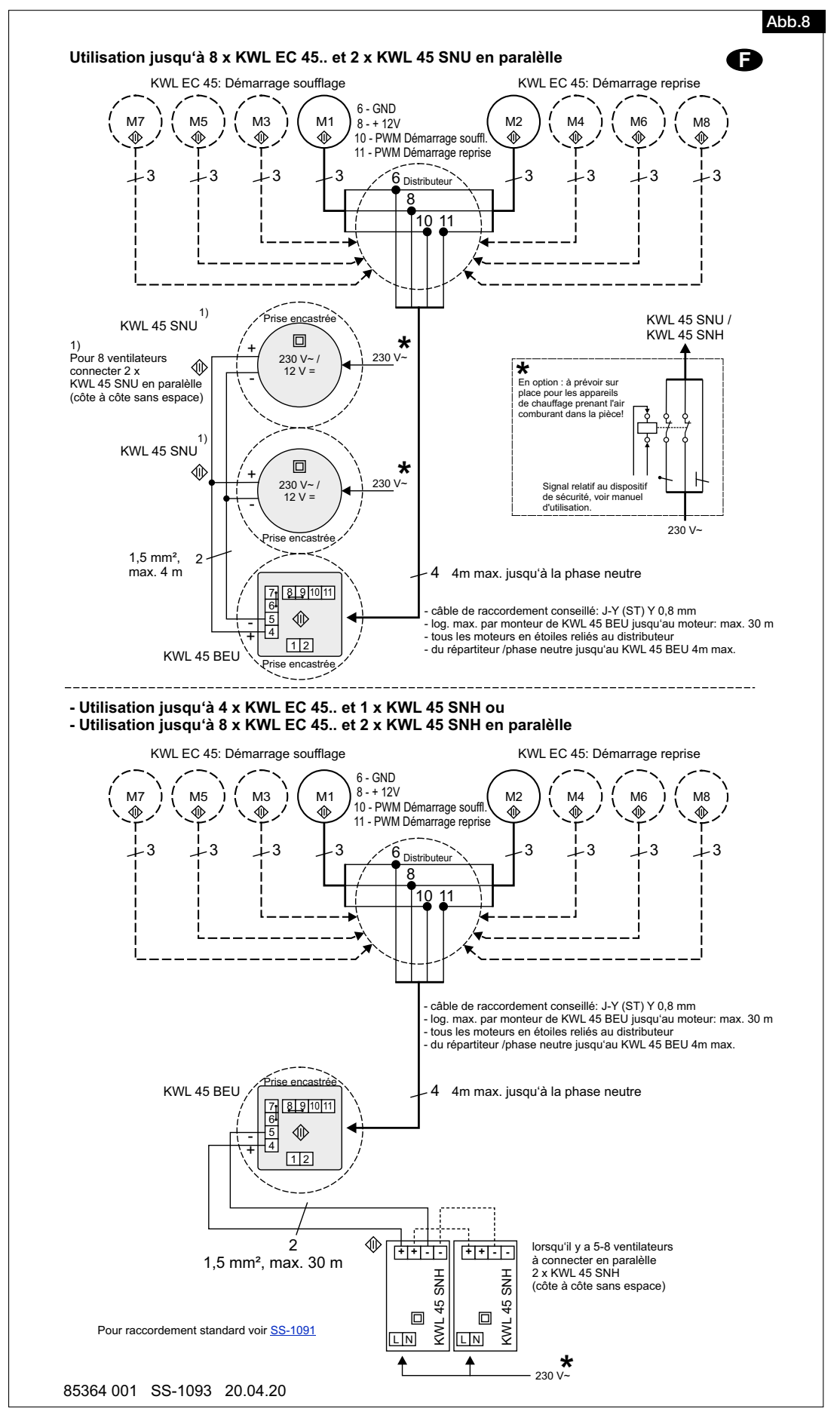

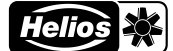

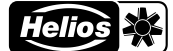

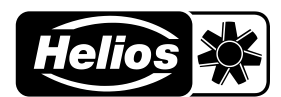

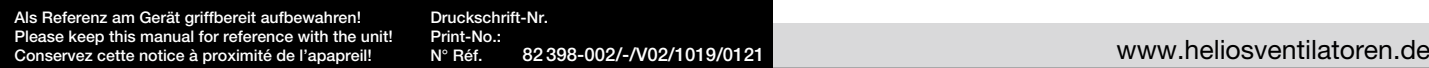

- Service und Information<br>
D HELIOS Ventilatoren GmbH + Co KG · Lupfenstraße 8 · 78056 VS-Schwenningen
- 
- A HELIOS Ventilatoren Grinbri + Co NG · Lupieristiabe 6 · 76000 VS-SCI wei<br>
CH HELIOS Ventilatoren · Postfach 854 · Siemensstraße 15 · 6023 Innsbruck<br>
A HELIOS Ventilatoren · Postfach 854 · Siemensstraße 15 · 6023 Innsbruc
- F HELIOS Ventilateurs · Le Carré des Aviateurs · 157 avenue Charles Floquet · 93155 Le Blanc Mesnil Cedex CH HELIOS Ventilation Systems Ltd. · 5 Crown Gate · Wyncolls Road · Severalls Industrial Park · Colchester · Essex · CO4 9HZ